# Getting Started with ArcMap...

To start the ArcMap Program, double click the ArcMap icon on your desktop...

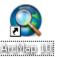

An introductory splash screen for ArcGIS will appear for a few seconds and then disappear. After the ArcGIS splash screen disappears, it will be replaced by an untitled ArcMap dialog box showing a list of projects. Please choose a project as needed. The most common projects will be named:

CountyPVA\_Edit.mxd CountyPVA\_View.mxd PVA\_Print.mxd Soil\_Program.mxd

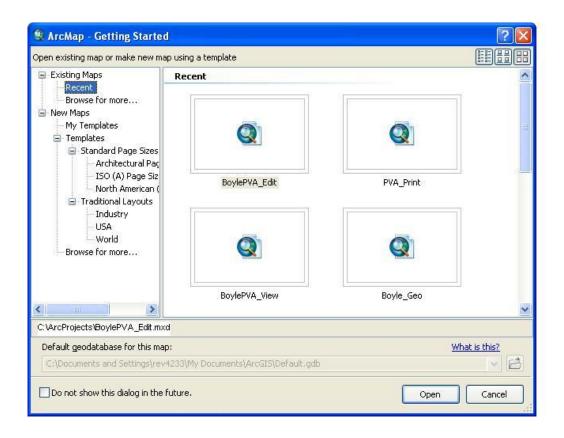

For this class, please click the BoylePVA\_Edit.mxd project and click Open.

Each project stores a list of geodatabases, shape files, and images that were saved from a previously opened session. It stores the color and symbol types for each point, parcel, etc. It also stores external databases such as tax rolls, building and land characteristics, and the path to each database on your network.

File Geodatabases (example: Parcels.**gdb**) store GIS data replacing folders on a computer's file system. Dataset(s) are held inside as a file that can scale up to 1 TB in size. The gdb option is recommended over personal geodatabases by ESRI, (has a limit of 2 gigabytes and performance degrades at 250 megabytes) and shapefiles. The file geodatabase also allows for topology, which helps users fix errors in the GIS data.

Please note: ArcMap is the mapping portion of ArcView, ArcEditor, and ArcInfo. ArcView has the least amount of functionality while ArcInfo has the most.

#### **Table of Contents (ToC) (or Map Legend)**

The ArcMap table of contents lists all the layers on the map and shows the features symbology. The table of contents helps you manage the display order of map layers and symbols too. The map layers at the top of the table of contents draw on top of those below them in the project, so if a layer is not displayed, check the order in the Table of Content. To rearrange, simply left mouse click and hold on the layer and drag it up or down in the table of contents until desired order.

Use the check box or icon to the left of each map layer to turn it on or off. Holding down the CTRL key and clicking a check box turns all map layers on and off simultaneously.

When the map display is out of range for scale-dependent drawing, the layers will not be visible. Layers that are out of range of the current map scale are indicated in the table of contents by a gray check box with a scale bar under it.

The table of contents has several ways of listing layers: by drawing order, source, and whether layers are visible or selectable. Click the icon at the top of the tab to switch between these grouping methods. You can tell which mode is active by looking at the button (the active one is highlighted) and the organization of the items in the table of contents. The different ways of listing layers are simply methods of displaying information about the same layers.

A new feature in ArcGIS 10 is the retractable side bars. Your Table of Content window, ArcToolBox, ArcCatalog, Identify Box, etc. are all side bars. Click the thumb tack in the top right corner of the Table of Content, the side bar or window will only appear as the user place the mouse over the side bar tab.

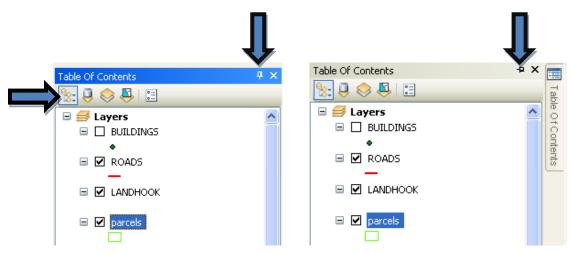

Use List By Drawing Order to author the contents of your map, such as to change the display order of layers on the map, rename or remove layers, and create or manage group layers.

All the data frames in your map are listed when the table of contents is sorted by drawing order.

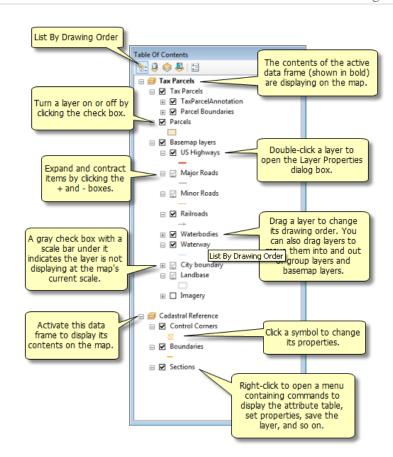

Note: If nothing can be selected go to selection on tool bar, Interactive Selection Method, Click on Create new selection

Click List By Source to show the layers in each data frame with the layers organized by the folders or databases in which the data sources referenced by the layers can be found. This view will also list tables that have been added to the map document as data.

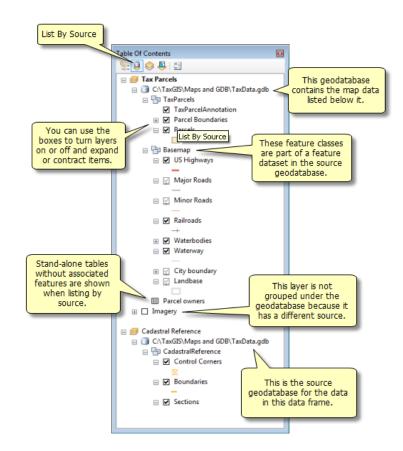

Click List By Visibility to see a dynamic listing of the layers currently displayed in the active data frame. The way layers are listed updates automatically as you pan and zoom, interact with the map, select features, and turn layers on and off.

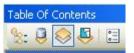

Click List By Selection to group layers automatically by whether or not they are selectable and have selected features. A selectable layer means that features in the layer can be selected using the interactive selection tools, such as those on the Tools toolbar or the Edit tool, when in an edit session.

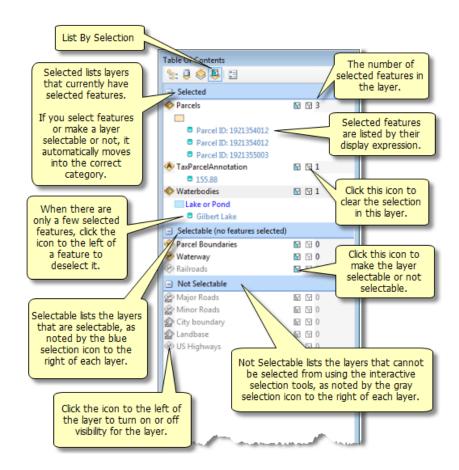

You can use the Options button on the table of contents to set display properties.

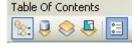

The first step to using ArcMap is learning the location of some basic GIS tools. In ArcMap, the toolbars can be easily placed wherever the user needs or wants them by clicking the left mouse button and holding, then dragging the toolbar by the far left vertical line on each toolbar and docking where desired.

The Standard toolbar will be used by both editors and viewers. It shows the scale, the Add Data button, ArcCatalog, and ArcToolbox.

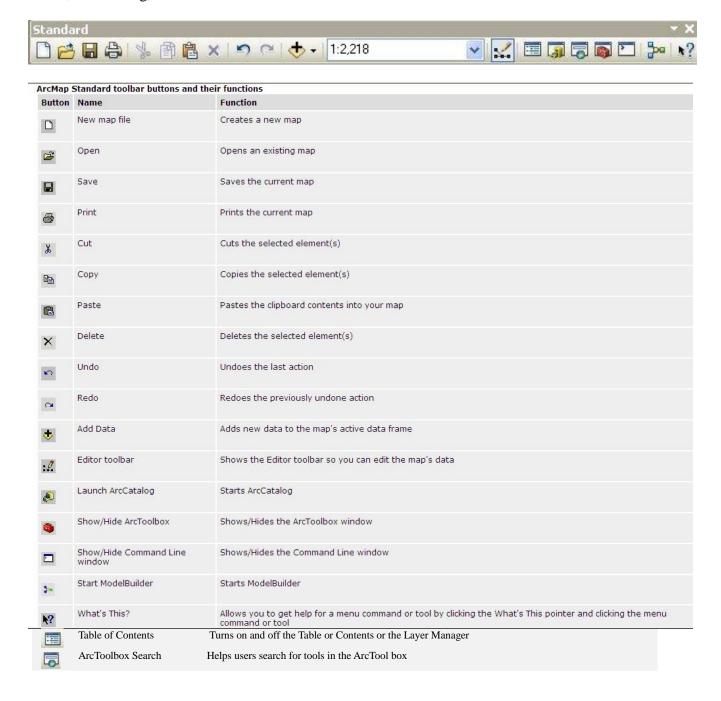

The next toolbar that will be used by both editors and viewers is the Tools toolbar. The tools here should look very familiar. This toolbar contains some old favorites, whether you used ArcView 3.X or GeoSync 3.X. Revenue installs this toolbar on the left side of the mapping area.

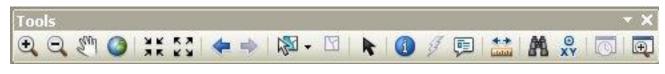

| utton                                                                                               | Name                    | Function                                                                                   |
|----------------------------------------------------------------------------------------------------|-------------------------|--------------------------------------------------------------------------------------------|
| Q                                                                                                   | Zoom In                 | Allows you to zoom in to a geographic window by clicking a point or dragging a box         |
| 3                                                                                                   | Zoom Out                | Allows you to zoom out from a geographic window by clicking a point or dragging a box      |
| 1                                                                                                   | Fixed Zoom In           | Allows you to zoom in on the center of your data frame                                     |
| <b>23</b>                                                                                           | Fixed Zoom Out          | Allows you to zoom out on the center of your data frame                                    |
| (m)                                                                                                 | Pan                     | Allows you to pan the data frame                                                           |
| 3                                                                                                   | Full Extent             | Allows you to zoom to the full extent of your map                                          |
| <b>(-</b>                                                                                           | Back                    | Allows you to go back to the previous extent                                               |
| •                                                                                                   | Forward                 | Allows you to o forward to the next extent                                                 |
| Î <u>a</u>                                                                                          | Select Features         | Allows you to select features by clicking or dragging a box                                |
| Ø                                                                                                   | Clear Selected Features | Deselects all of the currently selected features in the active data frame                  |
| k                                                                                                   | Select Elements         | Allows you to select, resize, and move text, graphics, and other objects placed on the map |
| 0                                                                                                   | Identify                | Identifies the geographic feature or place on which you click                              |
| M                                                                                                   | Find                    | Finds features in the map                                                                  |
| @<br><y< td=""><td>Go To XY</td><td>Allows you to type an x,y location and navigate to it</td></y<> | Go To XY                | Allows you to type an x,y location and navigate to it                                      |
| <u>2+</u>                                                                                           | Measure                 | Measures distance on the map                                                               |
| ş                                                                                                   | Hyperlink               | Triggers hyperlinks from features                                                          |
| 1                                                                                                   | HTML Pop-up             | Triggers HTML pop-ups from features                                                        |
| j                                                                                                   | Create Viewer Window    | Creates a new viewer window by dragging a rectangle                                        |

A new feature for ArcGIS is the shortcut keys, a list of shortcuts keys are located in the back of this manual, for example: hold the "c" key down and left mouse click to pan around map.

#### The Measure Tool is located on the Tools Toolbar.

To start, click the measure tool button on the Tools Toolbar; this will pop up a new window with several useful tools. It will allow you to measure polygons (ex. fields of crops) by digitizing the boundary and measure lengths of lines (ex. creeks) or other features on an aerial photo.

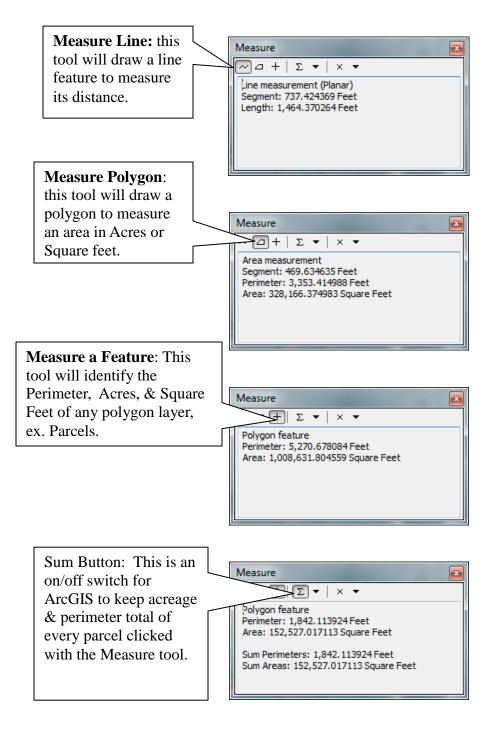

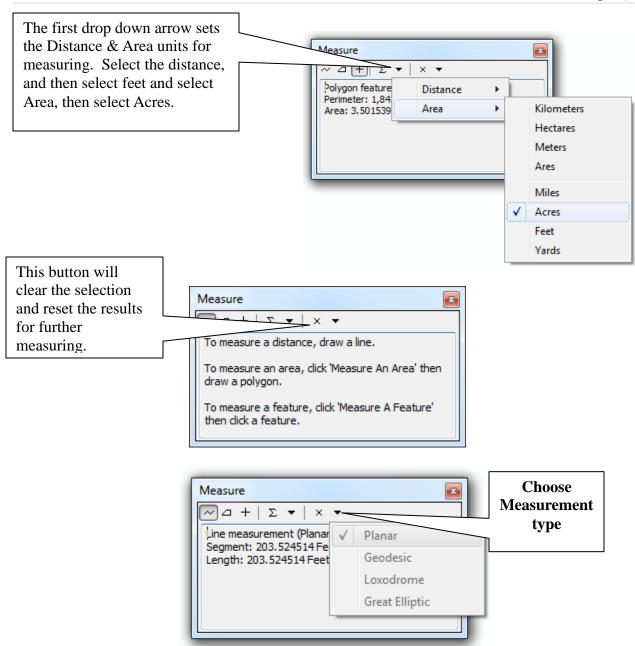

## Adding External Data by Joins and Relates

A GIS parcel layer in a GeoDataBase or a Shapefile can join or relate an external data base such as a tax roll. This can be setup by:

- 1. Right click on the desired layer such as Parcels. (Blue Arrow)
- 2. Click on Joins and Relates option. (Red Arrow)
- 3. Click Relate (Black Arrow)

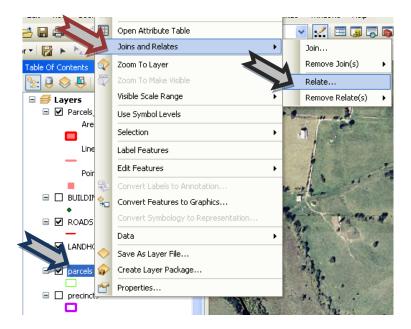

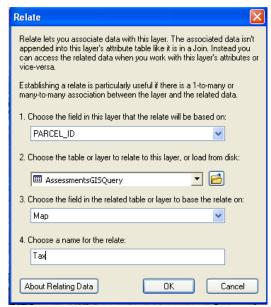

In the Relate window, the relate field should be dropped down a select Parcel\_ID in all counties using the Department of Revenues Parcel field format.

In the second drop down box, click the folder button. Then click the Add OLE DB Connection, this will open the Data Link Properties box, select Microsoft OLE DB Provider for ODBC Drivers and click Next.

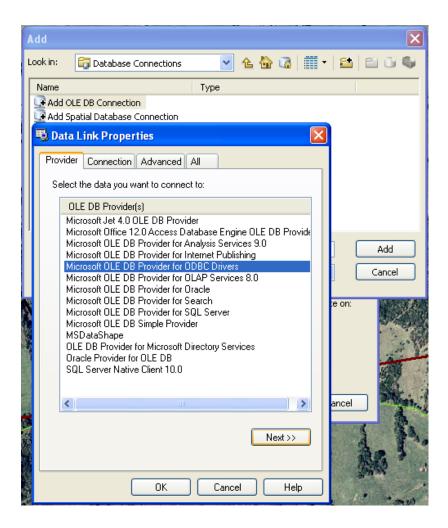

In the Data Link Properties window, under the Connection tab, drop down the first box select Boyle\_Tax. In most counties, this file will be named PVA\_Tax. Next, click the Test Connection button, if connection fails, type in a password for PVD Counties. No password needed in ARM or IPS counties. When test connection succeeds, click OK.

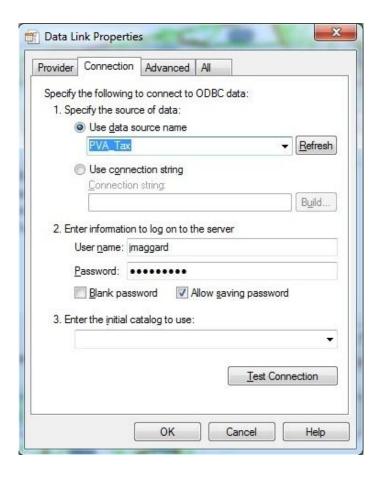

Rename the new OLE DB Connection.odc file to PVA\_Tax.odc, then double click the PVA\_Tax.odc.

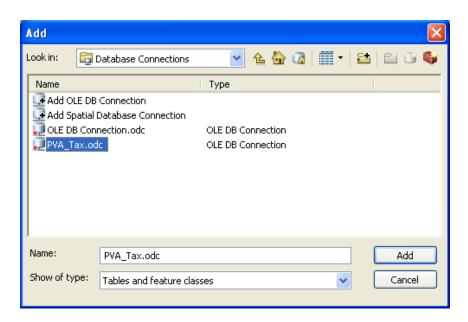

This will open your tax roll tables, only click to relate to tables ending in query. Do NOT click any other tables in this window. The query tables were created for GIS programs.

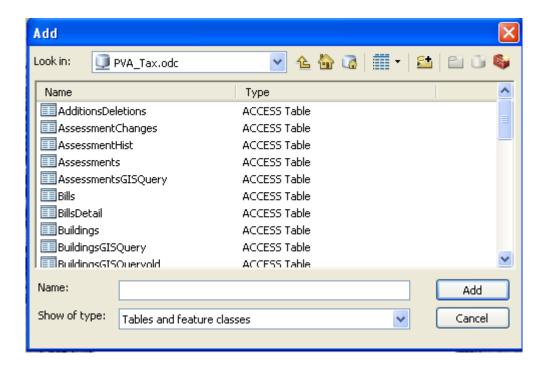

Double click on AssessmentGISQuery (AssessmentsGISQuery does not work) to select. This will insert the table into the second field or the Relate window and also auto select the relating field. This may not always be successful. Fill in the fourth field with the name or the table.

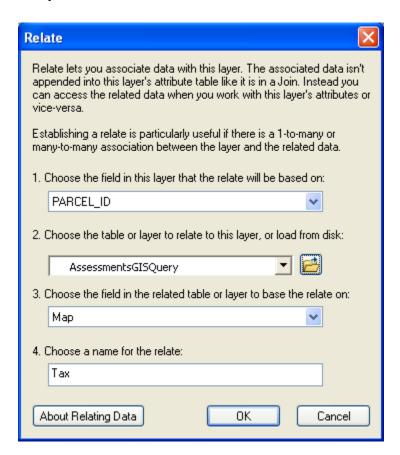

### Tables to relate by tax rolls:

| PVD                 | ARM     | IPS            |
|---------------------|---------|----------------|
| AssessmentsGISQuery | PVAMain | vm.do.external |
| OwnersGISQuery      | LAND    |                |
| LandGISQuery        | RES     |                |
| BuildingGISQuery    | COMM    |                |
| SalesGISQuery       |         |                |
| PhotosGISQuery      |         |                |
| SketchGISQuery      |         |                |

 $Soils \ will \ be \ available \ for \ relate \ from \ the \ K: \ \ Val. \ \ MDB \ \ Soil\_Val. \ dbf \ for \ all \ users.$ 

Setting up the PVA\_Tax.odc is only done one time, each additional table will be picked from the tables which will always show up under the PVA\_Tax.odc file.

# **About Map Tips**

MapTips provide an additional way to show information from map features to people who will be using your maps with ArcMap. MapTips go beyond simply labeling the features with text by providing interactive access to data via the map.

MapTips pop up as you place the mouse cursor over a feature, providing a quick way to see the owner name of a parcel or any other particular piece of information. ArcMap lets you choose which attribute field you want to display as your MapTip. In the example below, the parcel layer uses the values from the Parcel\_ID field as a MapTips.

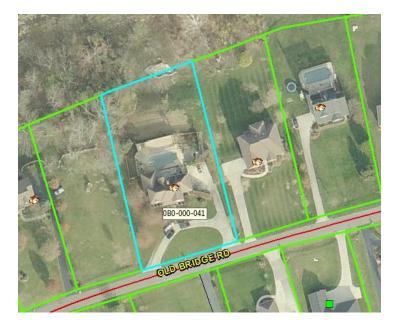

Of

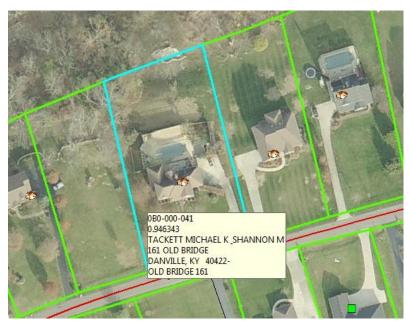

# **How to display MapTips**

1. Right click the layer you want to display the MapTip in the Map Legend (Table of Content) and click Properties at the bottom of the drop down list. (Double clicking the layer will also open the Layer Property window.)

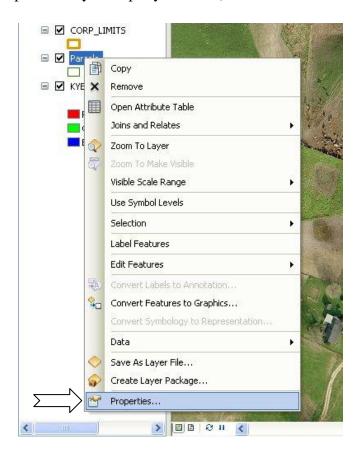

Layer Properties

General Source Selection Display Symbology Fields Definition Query Labels Joins & Relates Time HTML Popup

Scale symbols when a reference scale is set

I ransparent:

O %

Display Expression

Field:

PARCEL\_ID

Script Edit...

Feature Exclusion

The following features are excluded from drawing:

Feature ID PIDN

Restore Drawing

Restore All

2. Click the Display tab and check Show MapTips. (See Blue Arrow)

3. Click the Fields drop down and select the desired Attribute Field. (See Red Arrow)

Ex. (Parcel\_ID)

OK Cancel Apply

- 4. Click OK.
- 5. In data view, move the mouse pointer over a feature to see the MapTip.

#### **Advanced Map Tips**

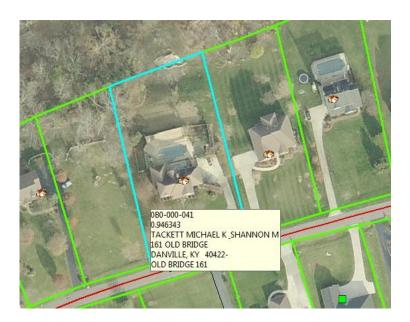

ArcGIS 10 allows you to display multiple fields with Map Tips. Notice in the image below, to the right of the Field drop down box will be the Expression button. Click the Expression button to display the Display Expression Box.

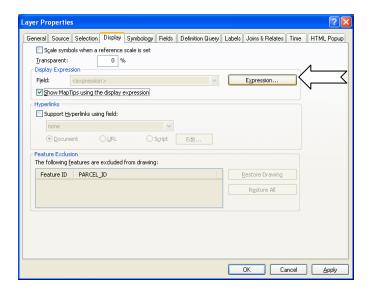

In the Expression box area (text in blue), delete any text and type:

[PARCEL\_ID] &vbnewline& [Name] &vbnewline& [Address1] &vbnewline& [Address2] &vbnewline& [City] &", "& [State] &" "& [Zip] &vbnewline& [Location] &vbnewline& [Descriptio] &vbnewline& [Deed]

You can also double click the needed field and type in &vbnewline& and double click the next field and type in &vbnewline& and then double click another field and continue this until all fields desired are included.

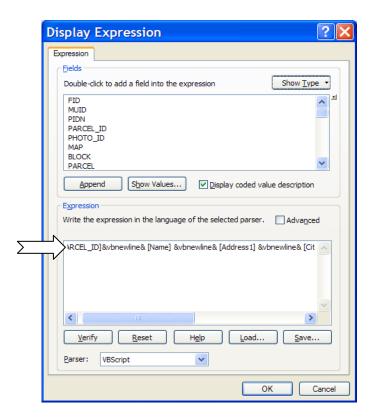

Next, click the OK button on the two open windows and enjoy the new multi-field and multi-lineArcGIS 10 map tips.

# Setup Layout View Template (for Emailing and/or Printing)

At the bottom left of the screen are four very small buttons. Click the Layout View to start print maps.

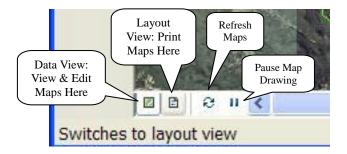

Adjust map drawing area in layout view box, click and hold to move vertices.

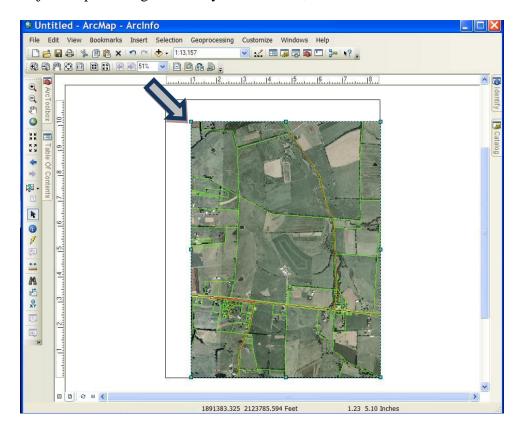

Do NOT let the mapping area overlap the paper boarder shown in the viewing area. Only drag out the right, left, and bottom of the mapping area. Leave the top vacate for a PVA office header.

After the desire amount of space is used for mapping, look at the Layout toolbar for ArcGIS 10.

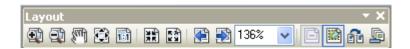

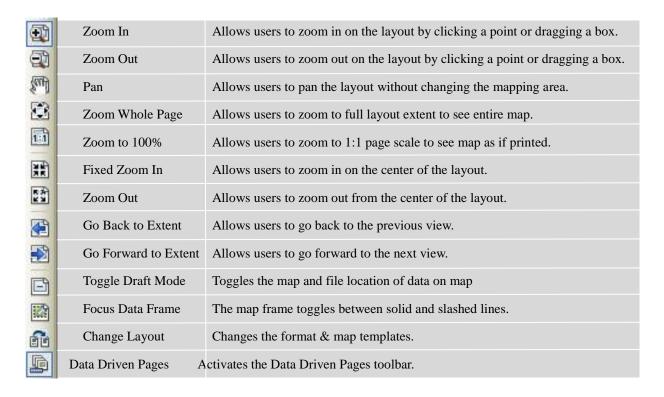

Click **Insert** from the Main Menu and select **Text**, the text box will appear in the middle of the mapping area. (See diagram on next Page)

Click and hold the left mouse button and move the box to its desired location.

Double click the text box to open the Property box. Center Justify

In the Properties box, type in:

#### Boyle County Property Valuation Administrator

Click the Change Symbol button to change the font, color, style, and/or etc.) 14, Bold, Black

Click **Insert** from the Main Menu and select **Text** again, the text box will appear in the middle of the mapping area again. Click and hold the left mouse button and move the box to its desired location. Double click the text box to open the Property box. Left Justify. In the Properties box, type in:

| PVA Name            | 12, Bold, Black |
|---------------------|-----------------|
| Address 1           | 12, Bold, Black |
| Address 2           | 12, Bold, Black |
| City, State & Zip   | 12, Bold, Black |
| Office phone number | 12, Bold, Black |

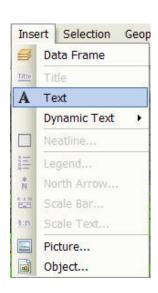

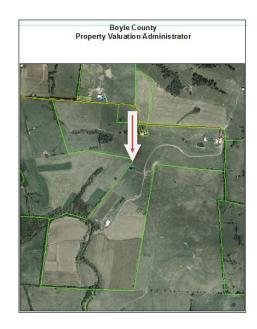

Click Insert from the Main Menu and select North Arrow.

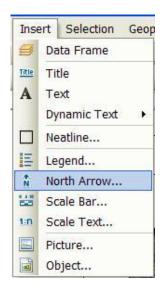

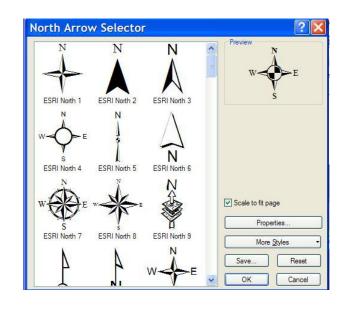

Click Insert and select Scale Text, choose 1 inch = 83,333 feet from the list, this gives you the format for the scale that changes automatically with the size of your map.

1 inch = 200 feet 12, Bold, Black

After selected go to the top in scale box type 1:4800 this will give you a 400 ft. scale map. All scales multiples of 12. (1:1,200 = 100 ft. scale / 1:2,400 = 200 ft. scale, etc)

1 inch = 83,333 feet

Scale to fit page

Properties.

More Styles

Save... Reset

OK Cancel

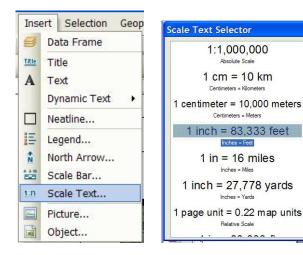

Click Insert again and put the mouse over Dynamic Text, then select Current date. This will insert the current day's date and will always have the computers date inserted on the map. Double click the in the Current date on the map, this will open the Properties box. Insert the word "Print" in front of the word date, see example below. Next, erase the word short, and type in MMMM dd, yyyy, this will insert the actual date. In the next line down, type Aerial Date: Summer 2010, or whenever the aerials where flown.

Print Date: September 29,2011 11, Black Aerial Date: Summer 2010 11, Black

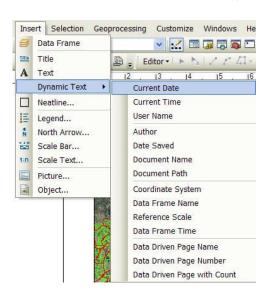

Click **Insert** from the Main Menu and select **Text** again, the text box will appear in the middle of the mapping area again. Click and hold the left mouse button and move the box to its desired location. Double click the text box to open the Property box. Center Justify. In the Properties box, type in:

Maps are to be used for identification only, NOT FOR CONVEYANCE (12, Bold, RED)

#### **SAVE-SAVE-SAVE**

Double click on Owner layer in Table of Contents(TOC)

This will open the Layer Properties window. Click the Labels tab, and click the Label Field drop down box and select Owner or Name (Owner name field).

Check the label features check box top left corner and click OK.

Click on color box and change to Light Apple, move mouse over colors for names.

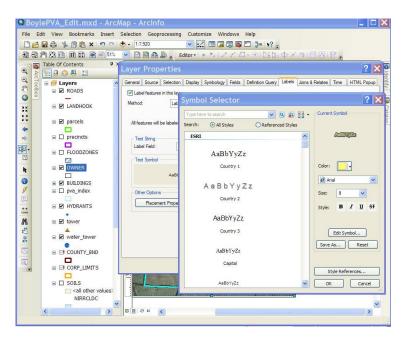

Click the Symbol button and then click the Edit symbol button in the Symbol Selector window. Click the Mask tab in the Editor window and click on the word Halo. Next, click the Symbol button and this will open another Symbol Selector window, click the Fill Color box (White) and change to Black.

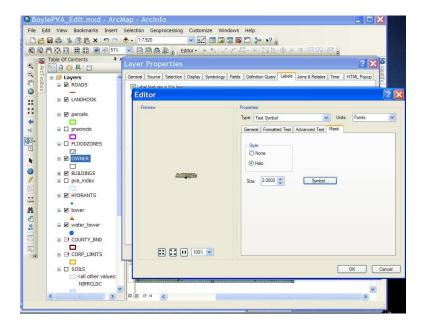

Click OK, OK, OK, OK, until the map reappears.

To add multiple labels, double click the Owner layer and select the Labels tab. Click the Expression button.

Click in the lower box after Name(or Owner) and type in: **&vbnewline&** then double click Parcel\_ID.

Click OK and OK again, to go back to the layout map.

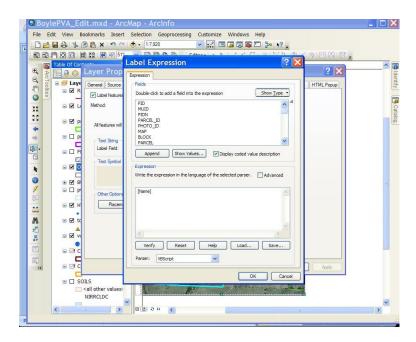

Click the Zoom Whole Page button to view entire map.

Center the needed parcels in viewing area using the pan hand from the Tools toolbar. Turn on/off layers you want displayed on the map(ie; buildings, towers).

Before printing map, check scale on map. Try to get scale in multiplies of 50 or 100. An example of the finished map is on top of the next page.

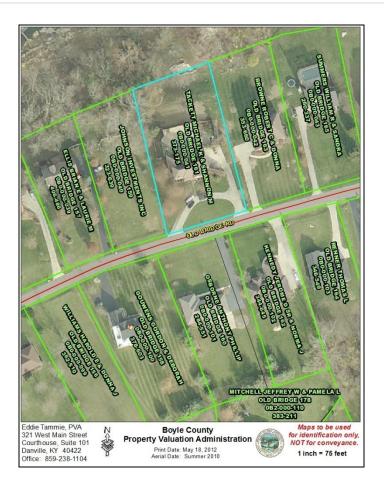

To export the map, click File from the Main Menu, from the drop down, click Export map. Navigate to the  $K:\$  Arc Reports\ then name the map with an easily identified name and save as a .pdf or .jpg file.

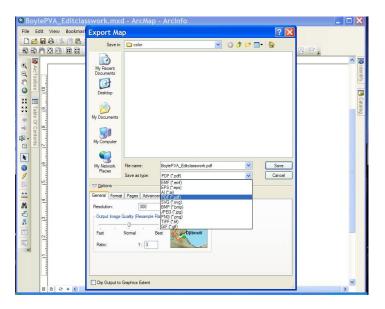

Note: Adobe Reader 9 or 10 has function to export map with georeference (Can hold mouse over .pdf map displays Latitude & Longitude)

## To email the exported map to a recipient

Open windows explorer and navigate to the K:\ArcReports\ then right click on the .pdf or .jpg map and from the drop down menu, select **Send To**. From the next drop down menu, click **Mail Recipient**. This will open Microsoft Outlook with an email message ready. Just type in the recipient's email and instructions and click Send. Do NOT send until office receives payment(s).

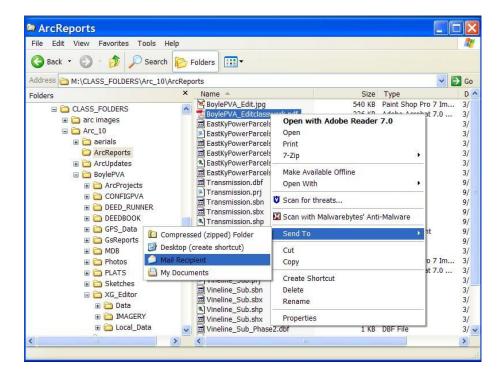

Users can also open Outlook or web email and attach the image to send to customers.

## **Start Editing**

The most important toolbar for editors in the office will be the Editor toolbar. The Editor toolbar has the tools that allow for the creation, modification, splitting, and merging of PVA Parcel data and other data. This tool also controls your snap tolerance for all parcels and polygon layers. Once the snap tolerance is setup, it will stay set until changed. Please look at the images below for the use of each tool. Some of the tools are the same as in past GIS programs, while others are new. The Sketch tool is the same as the GeoSync 3.2 Draw Polygon tool with several improvements. The Attributes tool allows users to edit or update parcel information while in the edit mode. This speeds up editing and cuts down on confusion when editing several parcels, because users can edit the shape and data in one edit mode.

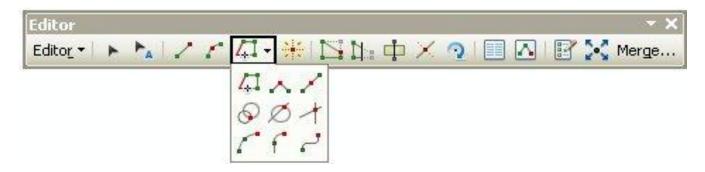

ArcGIS 10 Editor Toolbar buttons and their functions.

| Button | Name                  | Functions                                                                                                    |
|--------|-----------------------|----------------------------------------------------------------------------------------------------|
| -      | Edit                  | Selects & edits features & their shape (geometry)                                                                                                    |
| A      | Edit Annotation       | Selects Annotation for editing                                                                                                    |
| 1      | Straight Segment      | The default method to digitize the vertices of line or polygon features. A vertex is placed each time you click.                                                                                 |
| 1      | End Point Arc Segment | Specify the start and endpoints of the curve, then define a radius for the curve.                                                                                                    |
|        | Trace                 | Create segments that follow along existing segments.                                                                                                    |
| ^      | Right Angle           | Limits a segment to be at a 90-degree, right angle to the previous segment.                                                                                                    |
| /      | Mid Point             | Places a point or vertex by clicking two points; the new point or vertex is placed at the midpoint of the line between these points.                                                             |
| 0      | Distance-Distance     | Creates a point or vertex at the intersection of two distances from two other points.                                                                                                    |
| Ø      | Direction-Distance    | Creates a point or vertex using a distance from a known point plus a direction from a known point to define a bearing line.                                                                      |
| +      | Intersection          | Creates a point or vertex at the place where two segments would intersect if extended far enough.                                                                                                |
| 1      | Arc Segment           | Creates a circular arc (roundish) segment.                                                                                                    |
| ſ      | Tangent Curve Segment | Adds a segment that is tangential to the previously sketched segment. To create a tangent curve, you need to have already sketched a segment using one of the other sketch construction methods. |
| 7      | Bezier Curve Segment  | Constructs smoothed curves you can use the handles to change the angle, height, and shape of the curve. Also create an S-shaped curves.                                                          |
|        | Point                 | Sets Points in an edit session.                                                                                                    |
|        | Edit Vertices         | Allows users to display vertices & reshape features (parcels) by moving vertices                                                                                                    |

| N a                                  | Reshape Feature    | This tool reshapes polygons by removing or adding area by clicking in and out or vice versa of the selected polygons.                                                                                                    |
|--------------------------------------|--------------------|----------------------------------------------------------------------------------------------------|
| ф                                    | Cut Polygon        | Allows the user to split a parcel(s) (polygons) in any shape, direction, or size If a parcel has multiple corners, single-click where you need to set a vertex.  When you finish editing, cross over or snap to the parcel edge and double click. |
| X                                    | Split Tool         | Splits a line features.                                                                                                    |
| 2                                    | Rotate Tool        | Rotates the selected feature(s)                                                                                                    |
|                                      | Attributes         | Opens the attribute table of the feature being edited.                                                                                                    |
|                                      | Sketch Properties  | Shows a dialog box for editing properties of the edit sketch geometry.                                                                                                    |
| 8.                                   | Create Features    | Turns on a create feature box.                                                                                                    |
| 5.0                                  | Scale (Customized) | Make a feature(s) larger or smaller by clicking and dragging the mouse away or toward the feature selected.                                                                                                    |
| Merge (Customized) Combines two or n |                    | Combines two or more features selected.                                                                                                    |

Click on **Editor** and from the drop down menu click **Options General tab-Set up Sticky Move tolerance 75 pixels.** 

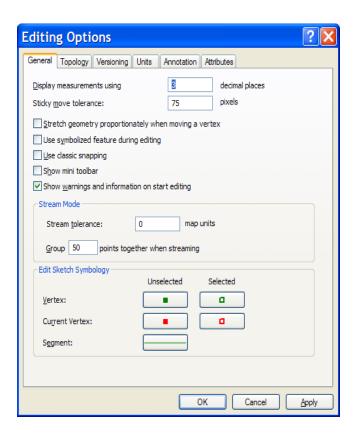

# Customize a Toolbar

ArcGIS toolbars are customizable in the GUI, tools can be added or removed from any toolbar. To get started, double click in the GUI. When the Customize window appears, click on the Commands tab (Blue Arrow). In the *Show commands containing* field, type *Merge* (Red Arrow). From the Categories box select Editor. From the Commands box (Orange Arrow) click with the left mouse button and hold down on the Merge (Black Arrow) and drag to the end of the Editor toolbar.

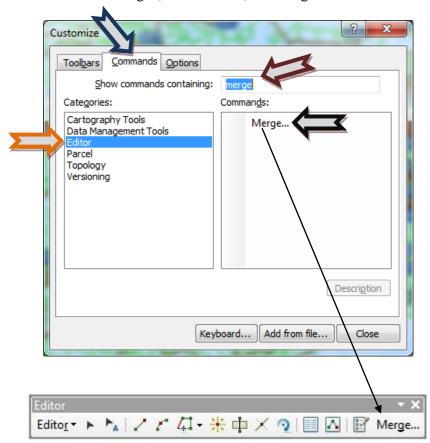

Now let's add the *Save As* button to the Editor toolbar. Double click in the GUI to start the Customize window. When the Customize window appears, click on the Commands tab (Blue Arrow). In the *Show commands containing* field, type *Save or Save Edits* (Red Arrow). From the Categories box select *Editor* (Orange Arrow). From the Commands box, click with the left mouse button and hold down on the *Save Edits* (Black Arrow) and drag to the right of the Editor button on the Editor toolbar.

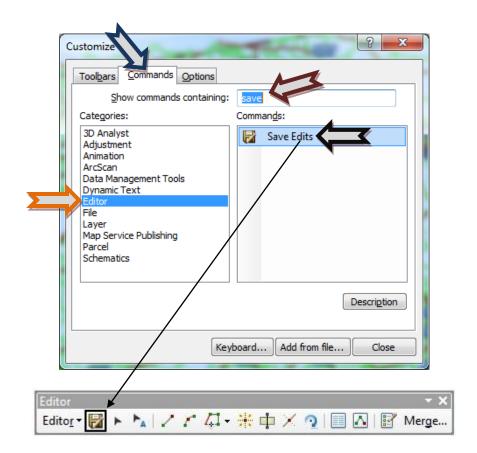

After adding any new tool to a toolbar, click close on the customize window.

To start editing a parcel layer, click the Editor button, then from the drop down menu, choose Start Editing.

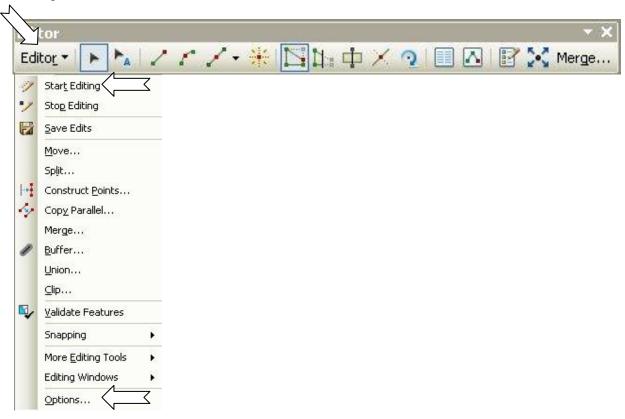

The Start Editing box will appear showing paths of each folder that contains data. Choose the folder that contains the parcel files and click OK.

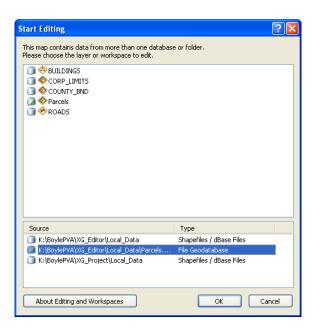

(Example...K:\BoylePVA\Arc\_Editor\Local\_Data\). Click OK and this will activate the Editing toolbar which is shown on the previous page.

## **Create New Features and Editing**

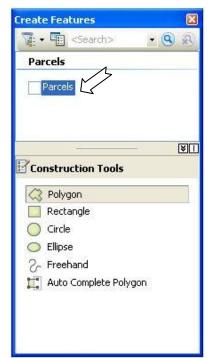

To create a new parcel (polygon feature), click the Parcel Layer from the Create Feature box. Click on the Construction tool below for a method to draw a new polygon.

The Polygon tool will allow the user to create a parcel in any shape or size with any type of corner angle or boundary length.

The Rectangle tool allow the user to create a rectangle shape, all corners will be 90 degrees. It works by click two corners and dragging out the box for the other two corners.

The Circle tool creates a circle by a single left mouse click in the center of where the circle is to be drawn. The user then moves the mouse away from the point (center) to a desired distance. (Note: You can also type in a distance radius by clicking the R key after the point is clicked. Another trick, click the A key to Enter X,Y coordinates for the center point)

The Ellipse tool creates an ellipse outward from a center point. Using the TAB key to draw the ellipse from an endpoint instead. This enters

a mode where all the ellipses will be drawn from an endpoint.

Note: Press TAB again to exit this mode and create ellipses from a center point.

The A key allows users to enter X,Y coordinates for the center point of the radius.

The D key allows users to specify an angle direction after you set the first point.

The R key allows users to enter a major or minor radius.

The Freehand tool create polygons by simply clicking and moving the mouse. You do not need to hold down the mouse button. Drag the pointer in the shape you want. Hold down the spacebar to snap to an existing feature. Click the map to finish the sketch and create the feature. (This is NOT recommended!)

The Auto-Complete tool creates polygons that share a border in the polygon (parcel) layer. This tool can be used to fill in sliver and then merger the sliver to the appropriate parcel.

## **Split Parcel Features**

1. To start editing parcels, click the Edit Tool button.

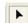

2. Then select the parcel that needs to be subdivided. The parcel selected should turn light blue in ArcMap. If you need to zoom in or out, use the magnifying glass with the plus sign to zoom in and the magnifying glass with the negative sign to zoom out. Remember from the GeoSync class to keep the scale at or below 4800, which is 1 inch = 400'.

3. To split a parcel(s) (polygon), click the Cut Polygon Feature button , then click on the outside of the selected parcel(polygon) (See image below where to start a split)

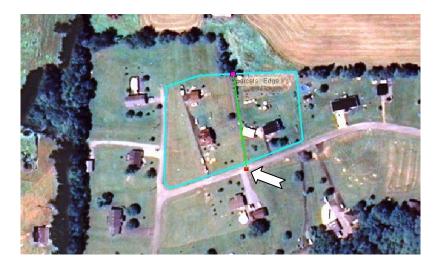

- 4. If you notice, when you get within 7 feet of a parcel border, ArcMap will snap to the closest polygon boundary. Click on that location once and continue to outline the desired boundary of the split parcel. (If you do not like the location of the snap, holding down the space bar on the keyboard will turn off snapping, releasing the space bar actives snapping.)
- 5. In Arc, you can split a parcel in multiple directions. If a parcel has multiple corners, single-click where you need to set a vertex. When you finish editing, cross over or snap to the parcel edge and double click. After you double click, the two new parcels will be displayed in light blue. (Note: To end feature, you can also Right-click anywhere on the map and click Finish Sketch) Please update the new parcel attributes with data such as the Parcel\_ID and mapping information using the Attribute button. Double click in any field and correct the information by typing. All attribute data is retained from its parent parcel, so less typing will be required in ArcMap.

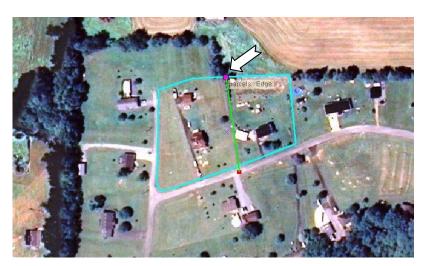

Double click after you cross over the parcel's boundary or snapping is engaged. Please remember to click the Editor Button and choose **Save Edits** periodically.

## **Merging multiple Parcels (Polygons)**

The Merge command combines selected features of the same layer into one feature. The features must be from either a line or a polygon layer.

#### Merging features from the same layer

- 1. Click the Edit tool .
- 2. Click the features you want to merge (2 or more).
- 3. Click the Editor menu and click Merge. The selected features are merged into one. Note: you customize your Editor tool bar to have a Merge button to make merging parcels faster and easier.

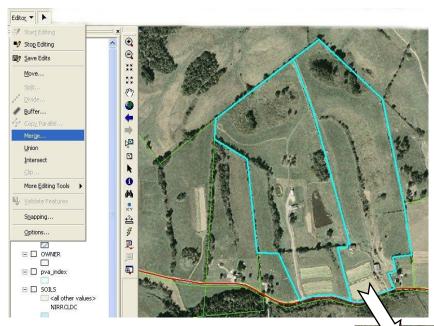

When merging, choose which feature's attributes will be preserved for the new parcel. Click to see a value in the Merge dialog box, the feature will flashes on the map.

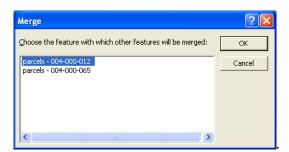

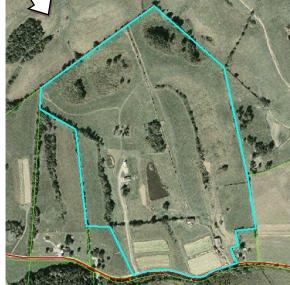

## Adding and deleting vertices

### Adding a vertex

Click the Edit tool and double-click the line or polygon to which you want to add a vertex. Move the pointer to where you want the vertex added, right-click, and left click Insert Vertex. A vertex is added to the sketch. When you are finished modifying the line, right-click any part of the sketch and click Finish Sketch.

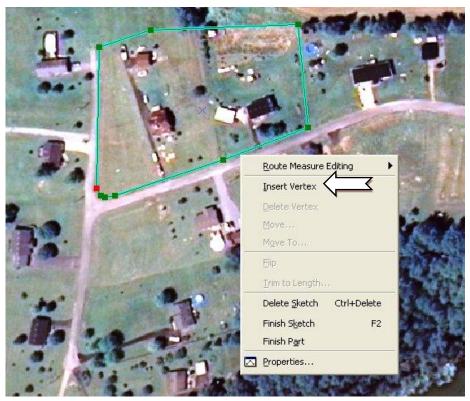

- You can also modify a feature by double-clicking a feature with the Edit tool
- You can add vertices to a feature from the last vertex of the sketch. Click the edit tool and double-click the feature to see its sketch.

Please remember to click the Editor Button and choose **Save Edits** periodically. Saving your edits is very important.

#### **Deleting a vertex**

- 1. Click the Edit tool and double-click the line or polygon to which you want to delete a
- 2. Position the pointer over the vertex until the pointer changes to the "move" pointer ...

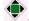

3. Right-click and click Delete Vertex.

The vertex is deleted from the edit sketch.

4. Right-click any part of the sketch and click Finish Sketch.

The feature is reshaped.

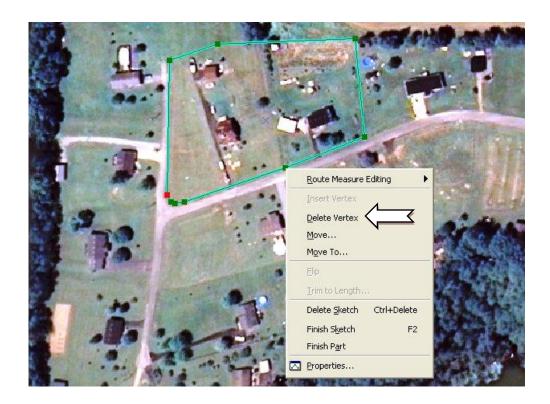

### **Tips**

- You can locate a specific vertex within the edit sketch by right-clicking that vertex and clicking Properties. The vertex is highlighted in the Edit Sketch Properties dialog box.
- When you click a vertex in the Edit Sketch Properties dialog box, the vertex is drawn with a hollow, white box on the map.

Please remember to click the Editor Button and choose Save Edits periodically.

#### Moving a vertex

- 1. Click the Edit tool and double-click the line or polygon whose vertex you want to move.
- 2. Position the pointer over the vertex until it changes to the move pointer .
- 3. Click and drag the vertex to the desired location.
- 4. Right-click any part of the sketch and click Finish Sketch.

The feature is reshaped.

- To undo a vertex move, click the Undo button on the Standard toolbar. The vertex returns to its last position. Click the Redo button if you want to move the vertex back to the new location.
- If ArcMap tries to snap a vertex to the wrong location, hold the space bar down on the keyboard to disable snapping. The Space bar will temporally disable the snap option while being held down.

### Reshaping lines and polygons using the sketch tool.

ArcMap can reshape or modify parcel shapes by using the sketch tool, so that means less editing vertices. The Reshape Feature task lets you reshape a line or polygon by constructing a sketch over a selected feature. The feature takes the shape of the sketch from the first place the sketch intersects the feature to the last.

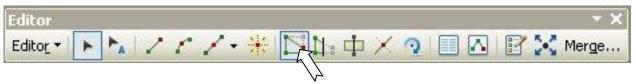

When you reshape a polygon, if both endpoints of the sketch are within the polygon, the shape is added to the feature.

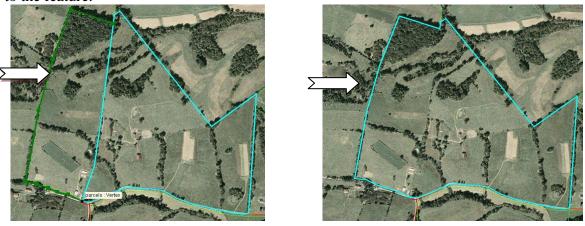

If the endpoints are outside the polygon, the feature is cut away.

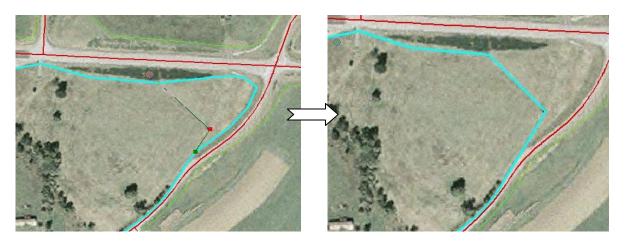

You can snap the sketch to the selected edge or cross it to indicate where to start and stop reshaping. The sketch must cross (or touch the edge) at least two or more times for it to be reshaped.

- 1. Click the Edit tool , and click the parcel to reshape.
- 2. Click the Reshape Feature button ...
- 3. Create a line according to the way you want the feature reshaped.
- 4. Right-click anywhere on the map and click Finish Sketch or double click.

# Georeferencing Plats or other imagery

Georeferencing or rectifying aerial photos, plats, or other types of images used by PVA's can be done in ArcMap. Shown below is the Georeferencing Tool bar in ArcMap.

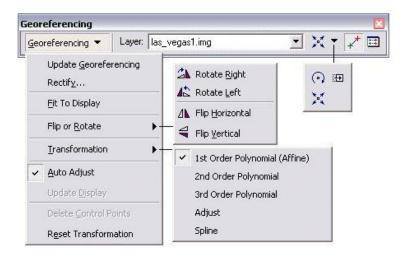

#### Georeferencing toolbar buttons and their functions

| Button   | Name               | Function                                                                  |
|----------|--------------------|---------------------------------------------------------------------------|
| 0        | Rotate             | Rotates the source layer.                                                 |
| Ð        | Shift              | Shifts the source layer.                                                  |
| X        | Scale              | Rescales the source layer.                                                |
| *        | Add Control Points | Allows you to select control points from a layer and add them to the map. |
| <b>=</b> | View Link Table    | Shows links and errors in tabular form.                                   |

ArcMap users can georeference map images (plats) using existing GIS mapping data such as roads, aerials, parcels, etc. The process involves identifying a series of control points on the plat that match the points in the GIS, such as road and stream intersections, parcel corners, building corners or centers, etc. Control points are locations that can be accurately identified on the image and in real-world coordinates in the GIS data. Each control point will shift the plat into its real-world position and make it a usable source to update the parcels and other layers.

When setting control points, please spread them out equally cross the (plat) image. Placing control points near the four corners of the plat and one in the center if possible will give the plat a higher degree of accuracy. Typically set four to ten points per map, but four is all that's needed. Also, when georeferencing, please do so at a scale no more that 1"=400", which would read 4800 in the scale box.

#### Root Mean Square (RMS) error

When a general transformation formula is derived and applied to the control point, a measure of the error displayed. The RMS error is the difference between where the "from" point ended up as opposed to the actual location that was specified. The total error is computed by taking the root mean square sum of all the residuals to compute the RMS error. This value describes how consistent the transformation is between the different control points. When the error is too large, you can remove and add control points to an acceptable error.

Although the RMS error is a good assessment of the new image accuracy, don't confuse a low RMS error with an accurate registration. For example, the new image may still contain errors due to a poorly entered control point. The more control points are spread out equally on the plat, the more accurately it can be convert into the output coordinates.

#### Georeferencing a Plat or other digital images.

- 1. Start up an edit project.
- 2. Zoom to the desired location of the new plat to be georeferenced.
- 3. Load plat to be georeferenced into ArcMap by the Add Data button (For example: HuntFarm Rd.tif)
- 4. From the Georeferencing toolbar, click the Layer drop-down arrow and click the image to georeference.
- 5. Click Georeferencing and click Fit-To-Display.

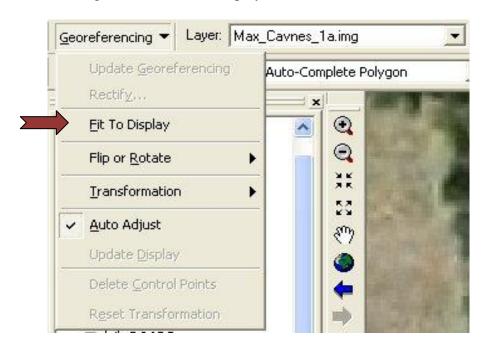

This will display the image in the same area as the target layers (parcels). You can also use the Shift and Rotate tools to move the raster dataset as needed. To see all the datasets, you can adjust their order in the table of contents.

6. In the table of contents, right click on the image being georeferenced (HuntFarm\_Rd.tif), and click Properties. This will open the Layer Properties box. Next click the Display tab. About

half way down the left side of the Layer Properties box will be the Transparency box where you can type in the percentage of transparency for the image. This will allow for easier georeferencing.

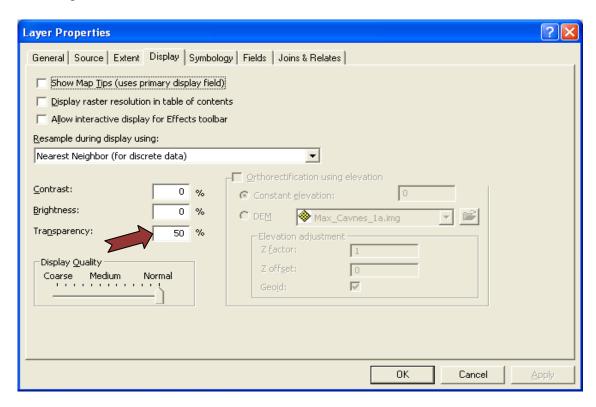

- 7. Click the Add Control Points tool to add control points.
- 8. To add a link, click a known location on the image (plat) then click a known location in the GIS data.
- 9. Add enough links for a good registration of the image. We have been using any RMS less than 10, but the lower the number the better in most cases. Note: some images can have a lower RMS, but not have a good registration.
- 10. Click the View Link Table button to evaluate the transformation. Using this tool will allow the deletion of any control point with a bad registration. In the list of control points, look in the Residual field, click the highest number and then click the delete button in the top right. Be careful when selecting and deleting in this table, because there is no undo button. The control point must be reset in the case of an error. Click OK.

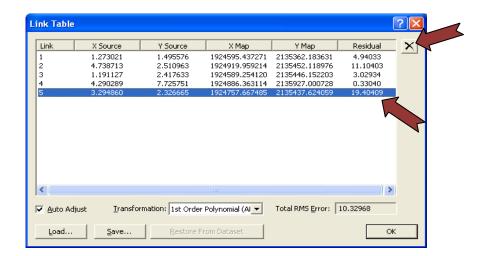

11. Click Georeferencing and click rectify to save the new georeferenced image. The new image will be saved as an IMG file type which is used in all ArcMap related programs.

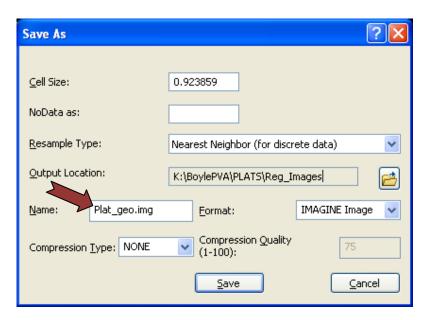

By clicking the Update Georeferencing from the drop down, this creates a new file with the same name as the raster dataset but with an .aux.xml file extension. It also creates a world file for some of the file formats including .tif and .img files.

### **Tips**

- Do not delete any control points until a minimum of three have been set.
- Press Esc to remove a link while you're in the middle of creating it.
- The Rotate and Shift tools are not available after you place the first link.
- You can permanently transform your raster dataset after georeferencing by using the Rectify command; click Georeferencing and click Rectify.

### Using the COGO (Deed Plotter) Toolbar in ArcGIS 10

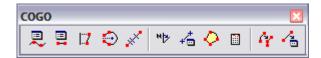

Consult the Help files in ArcGIS for complete instructions on using all of the COGO tools. For this lesson, begin by clicking the *Editor* dropdown tab on the *Editor* toolbar and click *Options...* 

Note: Sets units in ArcGIS and save the project.cc

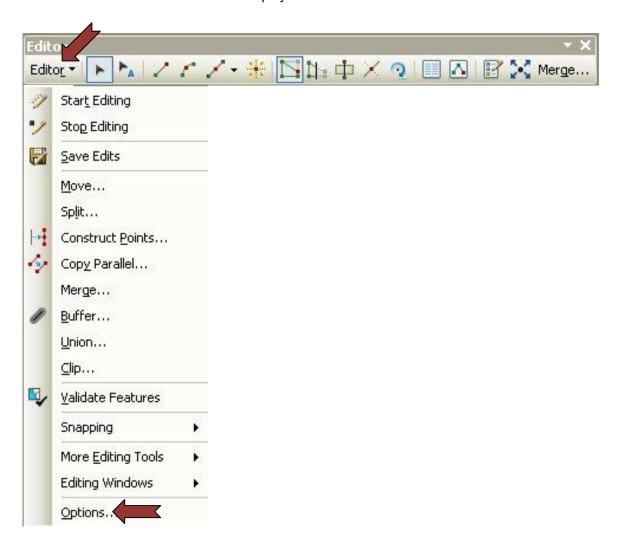

Click the *Units* tab, and under *Angular Units* choose *Quadrant Bearing* for *Direction Type*, then choose *Degrees Minutes Seconds* for *Direction Units*, and click OK

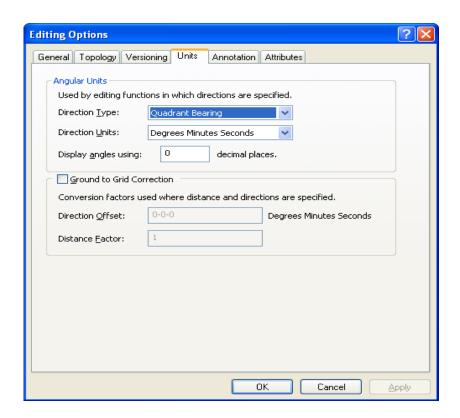

To get started using COGO, click the Editor drop down button, and click Start Editing. This will activate the COGO toolbar.

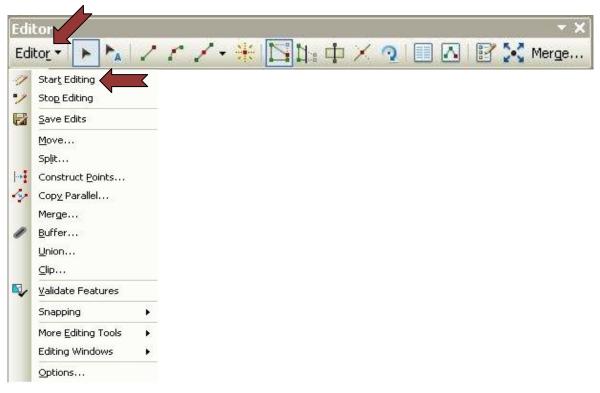

The *Create Features* box will appear when editing, select the target layer *(Parcels)* to insert the new COGO parcel.

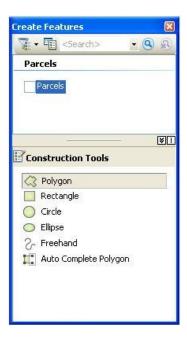

Click the *Traverse* button on the COGO toolbar. The Traverse window opens.

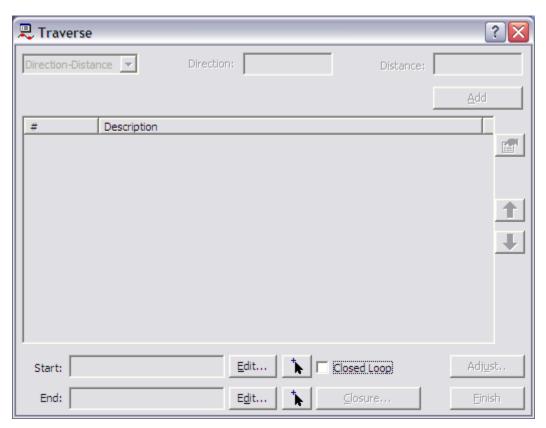

Click the Interactive Start Point Selection tool

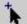

to set a start point by clicking on the map.

Click a point on the map to begin the Traverse.

### Adding a segment to a traverse using a Direction-Distance course

Click the Course Type drop-down arrow and click Direction-Distance.

Type a Direction: N 26-15-31 E

Type a Distance: 152.871

The Traverse window uses the data frame's coordinate system units of measurement by default (Kentucky State Plane Feet). You can also use an abbreviation to enter different distance units (chains, rods, links, etc.). See appendix on "About Setting Distance Units" for more information.

#### Click Add.

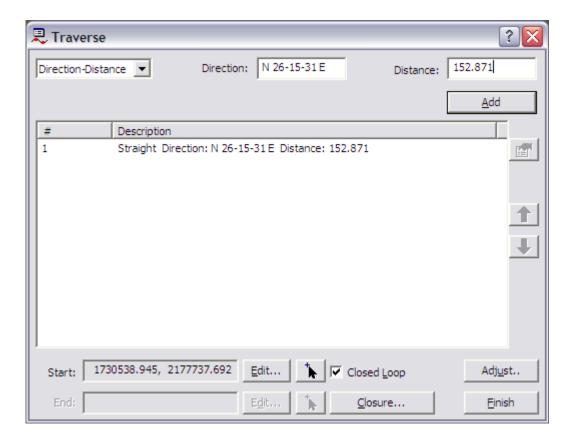

The course is added to the Course table, and the segment is added to the edit sketch.

Repeat the process entering the following calls:

S 64-57-56 E. 79.513 S 27-47-26 W, 155.462 N 63-6-18 W, 75.344

Check the *Closed Loop* option. This will close the Traverse as completed Parcel if the last call does not return to the starting point. In most cases it is best to have this checked as the end point is not always exactly the same as the starting point.

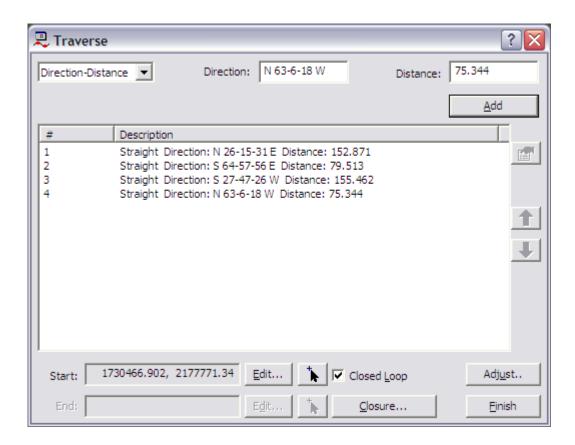

Right Click anywhere in the Traverse window then click Save Traverse...

Navigate to K:\BoylePVA, then in the File Name type SUBDIV then click *Save*. This saves the Traverse as a .txt file for backup purposes.

Click **Finish** and the Traverse will be completed in the map display.

Once the deed calls are complete, click on the Edit Tool on the Editor toolbar. Left mouse click and hold down on the new parcel and drag the parcel to the desired location.

The next step is cutting the new parcel out of a larger parent parcel, select the COGO parcel, and from the *Editor* dropdown, select *Clip* (the Clip tool only works on a single parcel selected). This will open the Clip box, the *buffer distance* will stay *0.00* and the click the option *Discard the Area that Intersects* in the *When Clipping Features* area. This method prevents overlapping parcels.

To finish, enter in the attributes on the new parcel(s).

# **Typing in the Distance in COGO (Deed Runner or Plotting)**

Sometimes when creating features using the editing tools in ArcMap you need to enter data that was recorded in different distance units than the coordinate system of your data.

For example, suppose your data is in a State Plane coordinate system and the linear units are U.S. Survey Feet (1 Foot\_US = 0.3048006096 m). You are given measurements in international feet (1 Foot = 0.3048 m). Rather than convert all the measurements, you can type the abbreviation for International Foot, "ft", after the measurements and the tools will convert the distance correctly. You could also change the dataset coordinate system definition to use International Feet and type the distances without a unit suffix.

Whenever you are typing a distance into one of the editing tools, you have the option to specify the linear units or simply type a number, which the tool will interpret as being in the dataset's coordinate system units. Distance unit abbreviations won't work, however, if your data frame is not projected—in other words, if your data frame is not using a projected coordinate system.

The following sections outline all the distance units supported in ArcMap and describe how to implement them.

#### **Metric units**

#### **Distance units Abbreviation Meters per unit Description**

| Kilometer  | km | 1000  | 1,000 meters exactly |
|------------|----|-------|----------------------|
| Meter      | m  | 1     | International meter  |
| Centimeter | cm | .01   | 1/100 meter exactly  |
| Millimeter | mm | 0.001 | 1/1000 meter exactly |

### Imperial or international units

| Distance<br>units | Abbreviation | Meters<br>per unit | Description                                                                                                    |
|-------------------|--------------|--------------------|----------------------------------------------------------------------------------------------------|
| Foot              | ft           | 0.3048             | Standard foot used in the U.S. Also known as international foot or imperial foot that was used in most nonU.S. countries before the metric system.                                                                                                    |
| Mile              | mi           | 1609.344           | Also referred to as a statute mile, equal to 5280 international feet.                                                                                                    |
| Nautical<br>mile  | nm           | 1852               | The nautical mile is a unit of distance used primarily in sea and aviation. The nautical mile is defined as the average distance on the earth's surface represented by one minute of latitude. In 1929, the nautical mile was defined as exactly 1852 meters, or 6076.11549 feet, a distance known as the international nautical mile. |

| Chain | ch | 20.1168  | 66 international feet                                   |
|-------|----|----------|---------------------------------------------------------|
| Yard  | yd | 0.9144   | Three international feet                                |
| Rod   | rd | 5.0292   | 1/4 chain, or 16.5 international feet                   |
| Link  | lk | 0.201168 | 1/100 international chain, or 66/100 international feet |
| Inch  | in | 0.0254   | 1/12 international foot                                 |

### U.S. survey units

| Distance units | Abbreviation | Meters per unit | Description                                                                                                    |
|----------------|--------------|-----------------|----------------------------------------------------------------------------------------------------|
| Survey<br>foot | ftUS         | 0.3048006096    | The U.S. survey foot is used in the State Plane Coordinate Systems. In the U.S., fundamental survey units such as rods, chains, statute miles, acres, sections, and townships all depend on the U.S. survey foot. An exact conversion to meters can be accomplished by multiplying U.S. survey feet by the fraction 1200/3937. |
| Survey<br>mile | miUS         | 1609.3472186944 | 5280 survey feet                                                                                                    |
| Survey chain   | chUS         | 20.1168402337   | 66 survey feet                                                                                                    |
| Survey rod     | rdUS         | 5.0292100584    | 1/4 survey chain                                                                                                    |
| Survey<br>link | lkUS         | 0.2011684023    | 1/100 survey chain                                                                                                    |
| Survey<br>yard | ydUS         | 0.9144018288    | 3 survey feet                                                                                                    |

### **Conversion constants**

You can use conversion constants to convert from one measurement system to another. The measurement system to be converted should be multiplied by the associated conversion constant. For example, to convert feet to centimeters, multiply feet by the conversion constant of 30.48 (27 feet x 30.48 = 822.96 centimeters).

View a table of conversion constants

To view this document, you need a copy of Adobe Reader, which you can download free from <a href="http://www.adobe.com/products/acrobat/readstep.html">http://www.adobe.com/products/acrobat/readstep.html</a>.

# About the U.S. survey foot

In 1959, the directors of the National Bureau of Standards and the United States Coast and Geodetic Survey agreed on a redefinition of the inch–centimeter relationship. This redefinition defined 1 inch as equal to 2.54 centimeters exactly, or 1 foot as equal to 0.3048 meters exactly. However, their agreement stipulated that the older value for 1 meter equaling 39.37 inches exactly be retained for identifying the U.S. survey foot.

One of the reasons for this retention was that the State Plane Coordinate Systems, which are derived from the national geodetic control network, are based on the relationship of 1 meter equaling 39.37 inches exactly.

The difference between these two values for the foot is very small, two parts per million, which is hardly measurable, but not trivial when computational consistency is desired. Fundamental survey units, such as rods, chains, statute miles, acres, sections, and townships, all depend on the relationship of 1 meter equaling 39.37 inches exactly.

The U.S. survey foot table in the PDF represents the corrected values (or U.S. survey values), using the 39.37-inch conversion value.

# How to select features by locations

1. Click Selection from the Menu bar (top center) and click Select By Location. (Blue Arrow)

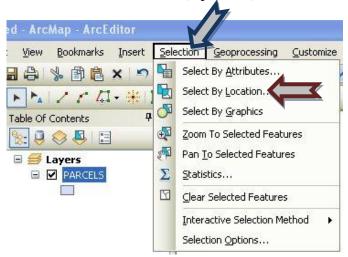

2. Click the drop-down arrow and click a selection method. (Red Arrow)

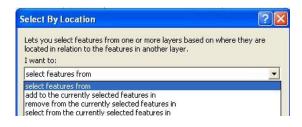

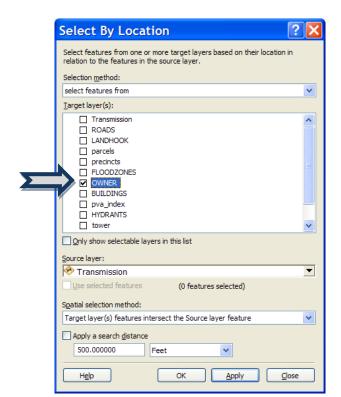

3. Check the layers whose features you would like to select (can be multiple features).

4. Click the drop-down arrow and click the layer you want to use to search for the features.

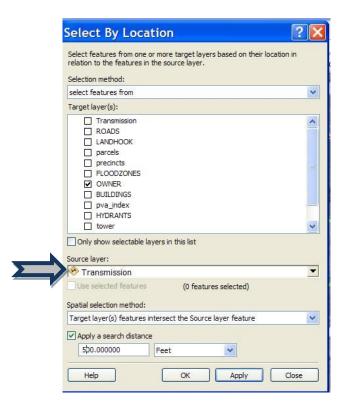

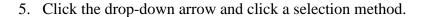

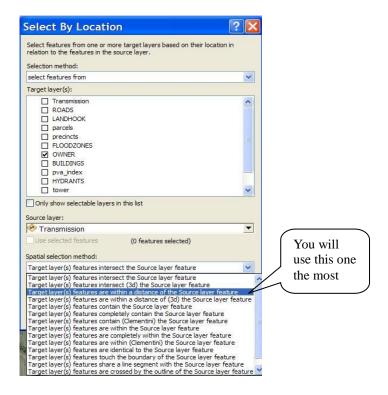

- 6. Optionally, check to use only the selected features.
- 7. Optionally, check *Apply a Search Distance* (buffer) to the features in layer (Transmission) and set the distance within which to search for features. (Ex.50 feet, 250 feet, 500 feet, 1 mile, etc.)
- 8. Click OK if you want to execute the query and close the dialog box in one click.
- 9. Click Close when you've finished selecting features.
- 10. Export selected features by right clicking on the owner layer(or whichever layer the selection was in)drop down to the word data, export data

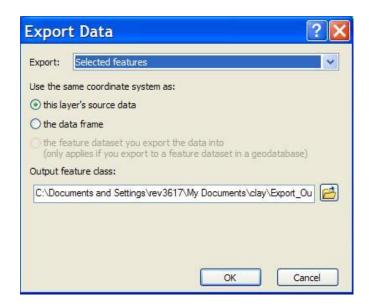

In this case you want to export selected features. (The drop down has an option to choose all features or the features in the data frame.) Output feature class-where you want to save(k:\arcreports\)name with the company requesting or any other name easily remembered. Click ok. You will get a question do you want to add to project? Normally you would say yes just to check that the selection is correct. You can also change the attribute table if you need to. Right click on the layer open attribute table, any field you do not want to send can be deleted at this time by right clicking on the field and clicking delete.

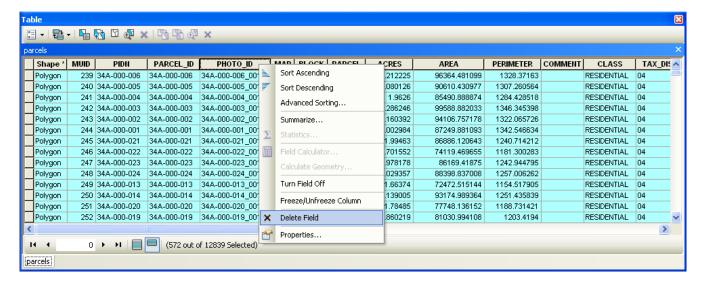

This can now be e-mailed or put on disk and sent to customer.

### **Creating Reports**

After a selection of parcels or any other layers in ArcGIS 10, a report can be generated. For this example, let's use the owner layer. To generate a report after a selection, right mouse click on the selected layer, and click on Open Attribute Table.

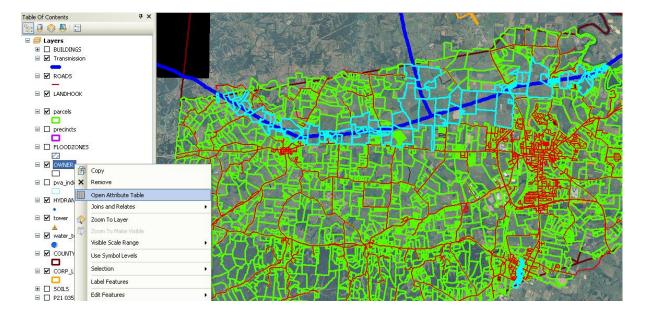

This will open the attribute table or the database for the owner layer or the selected layer. In the Attribute table, select whether to display all the records or only the records selected by two buttons near the bottom left of the window.

Show All Records

Show Selected Records

(192 out of 12872 Selected)

Click on the Show Selected Records button, this will display the selected parcels only.

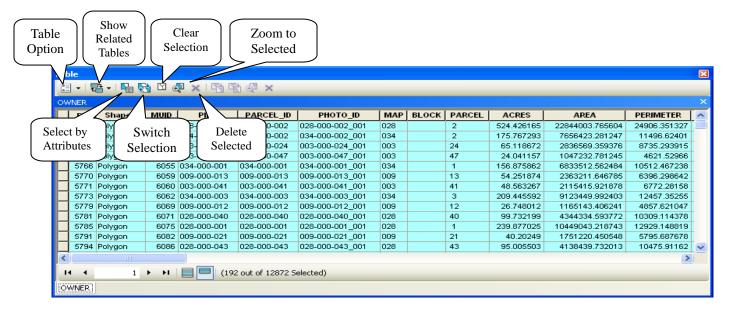

Next, click on the Table Options button in the top left of the Attribute Table.

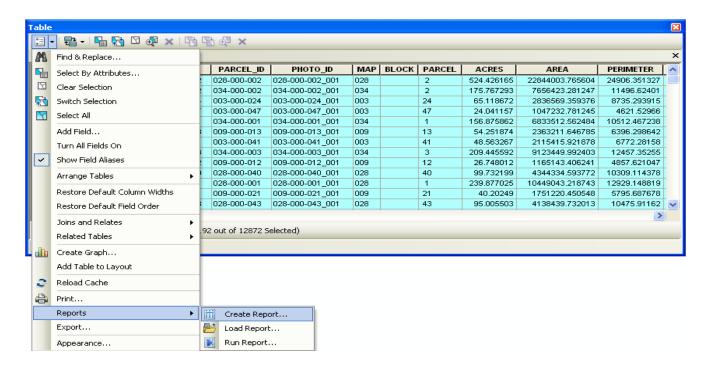

From the drop down menu, click Reports, and then Create Reports. This will start the Report Wizard window.

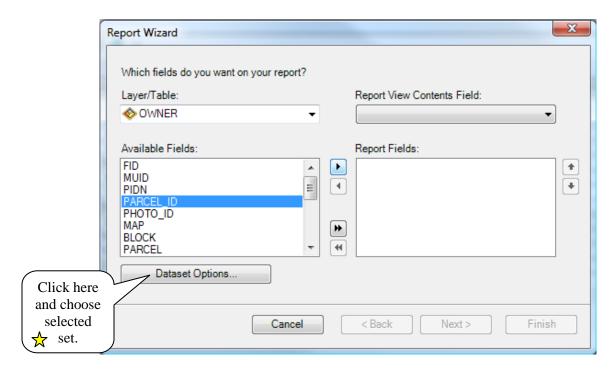

Select the layer/table needed for the report. Next, select each field of information and move into the Reort Fields box to the right by clicking the arrow pointed to the right. The double arrow moves all the data to either side. A report for adjacent parcels would contain:

Parcel\_ID, Acres, Name, Mailing Address, City, State, Zip, Location, and Deed

The Dataset Options will allow users to use entire dataset (All, default), the Selected Set (below left), or to select features by data in the fields (below right).

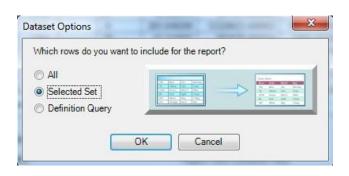

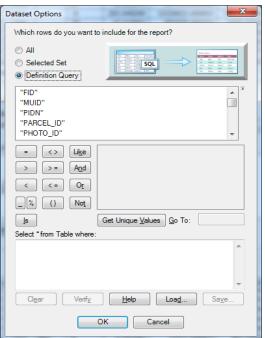

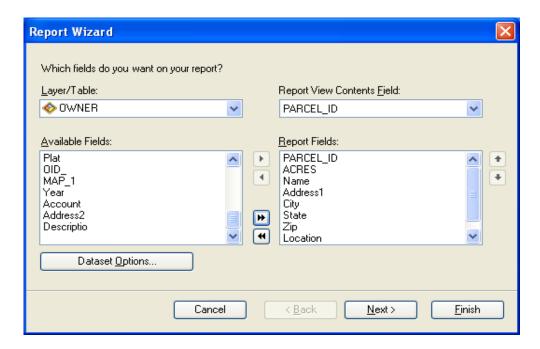

Click next after all report fields are moved into the Report Fields.

Click on the field that the report should to be grouped by such as street, owner, etc., then, click next. Note, this step can be skipped, grouping is not required.

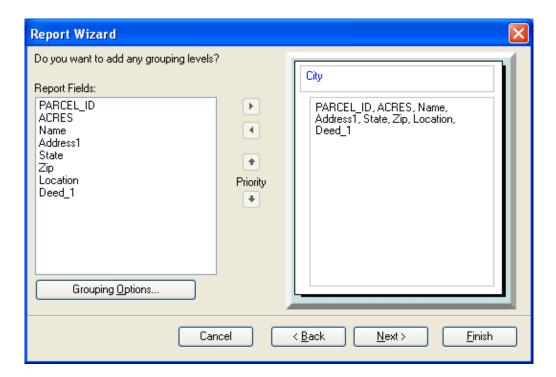

Click the field that the report will be sorted by, owner name, size, or etc., you can skip this step by clicking next.

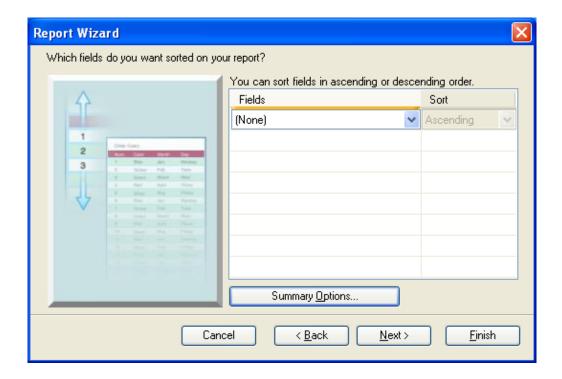

Choose how to layout the report, Stepped or Outline, also, click the paper orientation, then click next

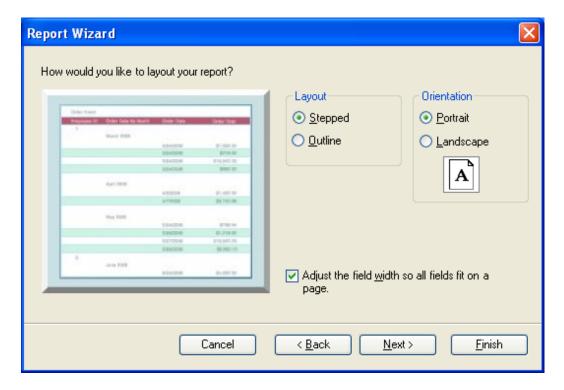

Choose the style of report to print, you can skip this step.

Type in a name for the report created in the Title box of the Report Wizard window.

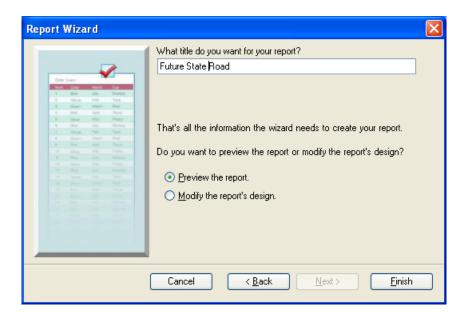

Click Finish, this may take a few seconds to a few minutes accord to the number of records.

Watch the icon in the top right corner of the Report Viewer window for movement, this show that the report is being created.

Now, print the new report or save it as a .rdf file which can be used by Microsoft Word. This prints a very nice looking report. (See report below)

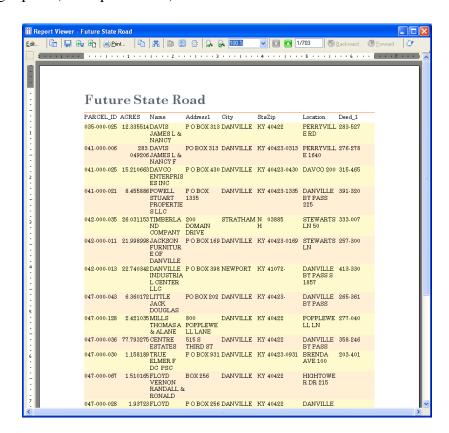

# **Explaining the different types of Selections**

The Select By Location dialog box lets you select features based on their location relative to other features. For instance, if you want to know how many homes were affected by a recent flood and you mapped the flood boundary, you could select all the homes that are within the area. Answering this type of question is known as a spatial query.

You can use a variety of selection methods to select the point, line, or polygon features in one layer that are near or overlap the features in the same or another layer.

#### **Intersect**

Intersect is the most generic operator. As its name implies, it will return any feature that geometrically shares a common part with the source feature (or features).

There are a few other operators that are equivalent to intersect for specific uses, for instance

- Are identical to, when comparing point features
- Are within a distance of, when specifying no buffer or a buffer of zero

When finding features that intersect with point features

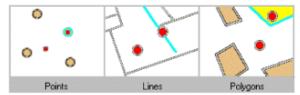

When finding features that intersect with line features

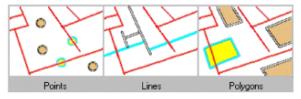

When finding features that intersect with polygon features

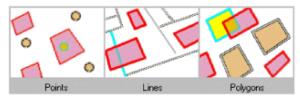

The highlighted cyan features are selected because they intersect the red features.

### Are within a distance of

The Are within a distance operator creates a buffer (or buffers) with a size equal to the distance specified around the source feature (or features), then returns all the features intersecting the buffer (or buffers).

Its typical use would be to retrieve cities within a distance of a river or railroad, shops or businesses within a distance of a town, and so on.

When finding features that are within a distance of point features

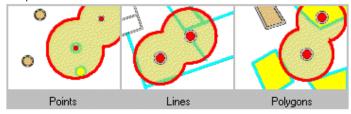

When finding features that are within a distance of line features

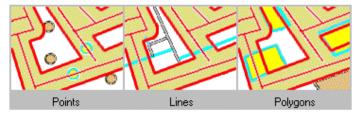

When finding features that are within a distance of polygon features

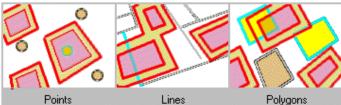

The highlighted cyan features are selected because they are within the selected distance of the red features.

# **Completely contain**

For a feature to be considered as completely containing another feature, each point in the geometry of the source feature must fall inside the geometry of the target feature, excluding its boundaries. For instance, a polygon representing the United States will completely contain the state of Kansas but not Texas, because the southern Texas boundaries overlap the country boundary. The target feature must be a polygon.

When finding point, line and polygon features completely contained by polygon features

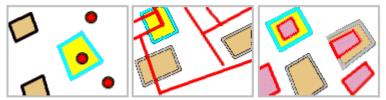

The highlighted cyan features are selected because they completely contain the red features.

# Are completely within

For a feature to be considered as being completely within another feature, each point in the geometry of the target feature must fall within the geometry of the source feature excluding its boundaries. This is the reverse operator from Completely contain. For instance, when using this operator, Wyoming is completely within the United States but Montana is not, as its northern boundaries overlap that of the country.

The source feature must be a polygon or you must apply a buffer around point and line features to use this operator.

When finding features that are completely within polygon features

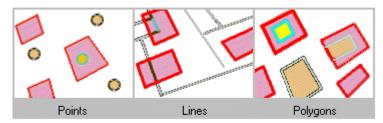

The highlighted cyan features are selected because they are completely within the red features.

# Have their center in

A target feature will be selected by this operator if the centroid of its geometry falls into the geometry of the source feature or on its boundaries.

When finding features that have their centers within a distance of point features

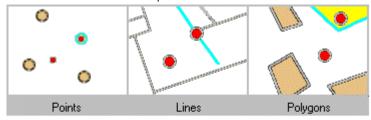

When finding features that have their centers within a distance of line features

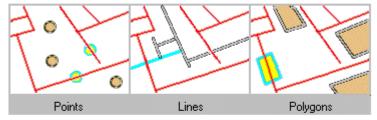

When finding features that have their centers within a distance of polygon features

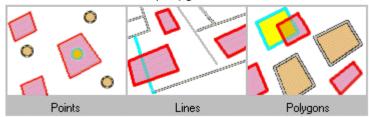

The highlighted cyan features are selected because they have their centers in the red features.

# Share a line segment with

With this method, the source and target features will be considered as sharing a line segment if their geometries have at least two contiguous vertices in common.

The source and target features must be either lines or polygons.

When finding features that share a line segment with line features

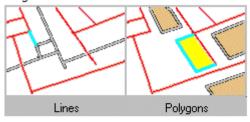

When finding features that share a line segment with polygon features

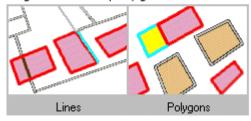

The highlighted cyan features are selected because they share a line segment with a red feature.

# Touch the boundary of

The source and target features must be either lines or polygons.

A target feature will be returned by this function if the intersection of its geometry with the geometry of the source feature is non-empty, but the intersection of their interiors is empty. This is the definition of the Clementini touch operator, so if the target feature touches (as defined by Clementini) the source feature, it will be returned by this function.

But an additional case is also considered: a polyline or a polygon completely within a polygon will also be returned by the function if its geometry shares line segments, vertices, or endpoints with the boundary of the polygon.

# When finding features that touch the boundary of line features

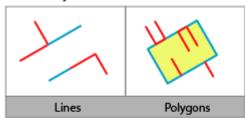

# When finding features that touch the boundary of polygon features

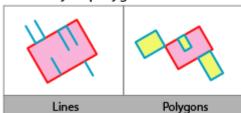

The highlighted cyan features are selected because they touch the boundary of a red feature.

### Are identical to

Two features are considered identical if their geometries are strictly equal. The feature types must be the same—for instance, you can use this operator to compare two polygon layers, but comparing a point layer and a polygon layer for identity will always return an empty selection.

When finding features that are identical to other features

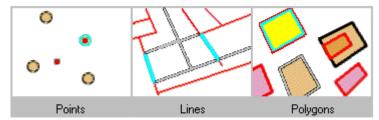

The highlighted cyan features are selected because they are identical to a red feature.

# Are crossed by the outline of

For this operator, the boundaries of the source and target feature must have at least one edge, vertex, or endpoint in common but must not share a line segment.

The source and target features must be either lines or polygons.

When finding features that are crossed by the outline of line features

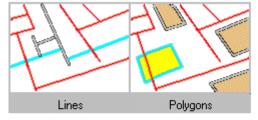

When finding features that are crossed by the outline of polygon features

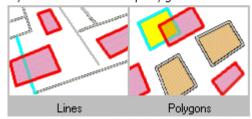

The highlighted cyan features are selected because they intersect the red features.

# Contain

This method differs from the Completely contain method in that the geometry of the source feature must fall inside the geometry of the target feature including its boundaries.

A polygon representing the United States will contain the state of Texas even though their boundaries overlap along the southern border of the country.

The target feature must be a polygon.

When finding features that contain point features

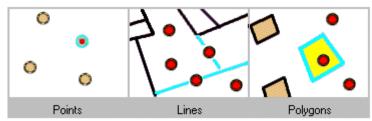

When finding features that contain line features

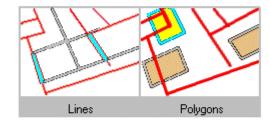

When finding features that contain polygon features

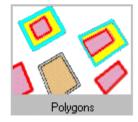

The highlighted cyan features are selected because they contain a red feature.

# Are contained by

This method differs from the Are completely within method in that the geometry of the target feature must fall inside the geometry of the source feature including its boundaries.

For example, using this operator, the state of Montana will be selected even if its boundaries partly overlap that of the country.

When finding features that are contained by point features

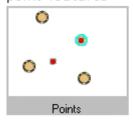

When finding features that are contained by line features

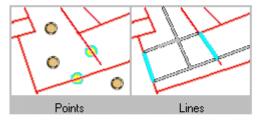

When finding features that are contained by polygon features

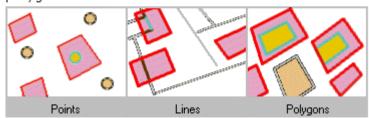

The highlighted cyan features are selected because they are contained by a red feature.

# Working with the Effects Toolbar

The effects toolbar allows users to compare different aerials or layers by a number of different tools. These tools are excellent ways of finding what year a structure was built. The Commonwealth of Kentucky has aerials photos flown every two years, 2002 - 2012.

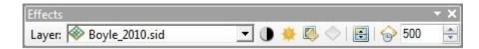

The Layer box is a drop down of features to select from the ArcGIS Project. Select the layer or aerial to compare to all other layers in the project.

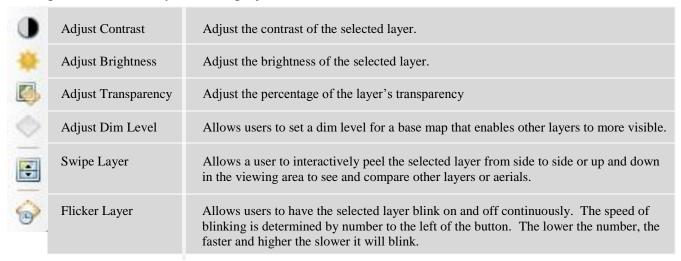

The Effects toolbar can be useful changing how different layers or aerials appear in ArcGIS. For PVAs, the Swipe tool will be the most useful. It will allow users to compare the same area of different year aerials for a county to check what year structures were built or improvements were added.

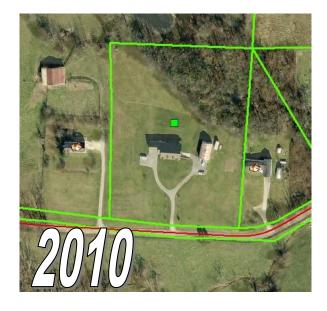

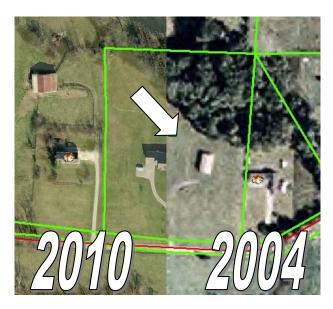

# Using the GeoCoding toolbar to Create and Find Addresses.

Before using the Geocoding toolbar, a county must have road centerlines with a name field (with Directional, Name, and Suffix Type), address field (on Road Side), distance field for each road segment. In ArcMap, open the ArcToolbox located on the right side of the Data View (or click on the ArcToolbox button located on the Standard Toolbar.

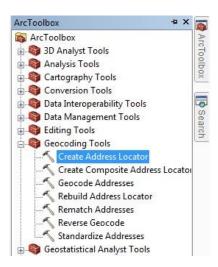

Click the plus left of Geocoding Tools, then double click the Create Address Locator tool from the drop down menu. Fill in the needed fields in the Create Address Tool window.

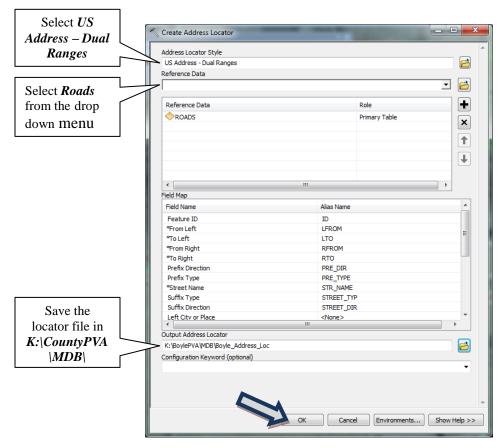

After the important field names are matched under field map, such as:

-From Left LFROM
-To Left LTO
-From Right RFROM
-To Right RTO

-Street Name STR\_NAME
-Left City or Place (Optional) COMM\_L
-Right City or Place (Optional) COMM\_R

-Distance (or Length) Located in database

Click the OK button (blue arrow), it may take a few minutes to process depending the number of roads in the county. After it completes, click Close. After the process is complete, double click in the GUI, and check the box left of Geocoding. The box below should be activated.

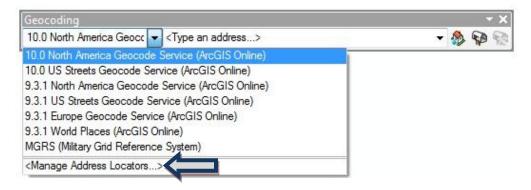

From the drop down menu click Manage Address Locator. This will open the Address Locator Manager window, click the Add button on the right to add the locator file located at: K:\BoylePVA\MDB/Boyle\_Address\_Loc.loc.

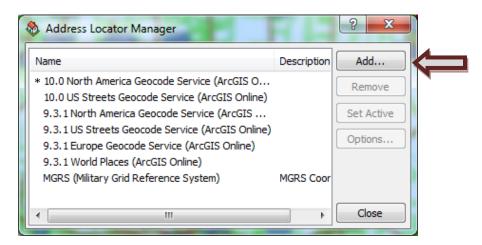

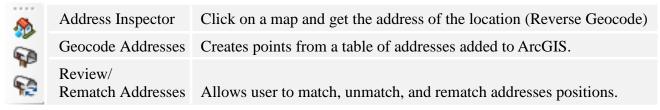

The address of the Boyle County Courthouse is 321 West Main Street. Type in the address and hit enter to see the box below displayed.

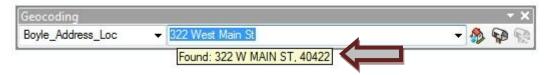

After the Found box is displayed, right mouse click on the address highlighted in blue. This will create another dropdown list. (See drop down on next page.)

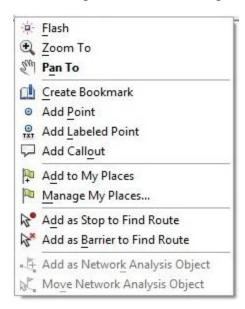

Flash the entire property a solid green color.

Zoom to closest level with the entire feature in view area.

Pan to selected feature at current scale or extent.

Save a reference screen position for easy access of visual data.

Creates a light green point at the addressed position.

Creates a light green point at the addressed position and text.

Creates the address text in a white comment box.

After setting up the geocoding tools, address searches can be done by using the Find tool. Click on the Find tool, located on the Tools toolbar. This will open the Find box. Click on the Locations tab to do an address search. Choose a locator first, County\_Address\_Loc, then type in the address in the Full Address field, 321 Main Street, and hit the enter key or click the Find button.

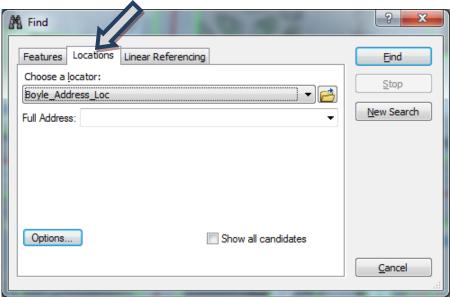

This will display all available address location in the county. This will display multiple addresses if directional or street types left off.

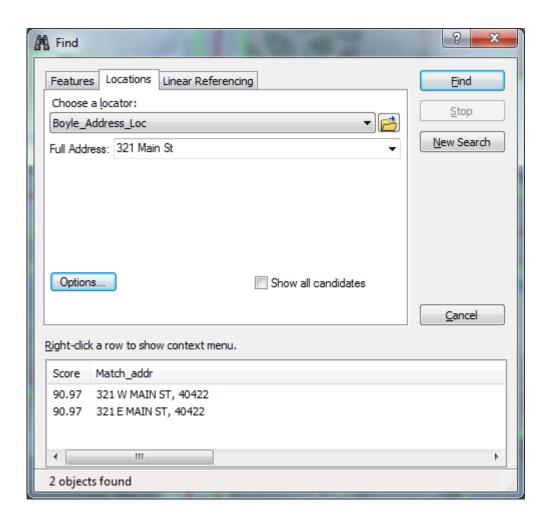

#### More examples:

| 321 Main Street         | Courthouse (1)                             |
|-------------------------|--------------------------------------------|
| 300 5 <sup>th</sup> St. | Multiple Address (2)                       |
| 400 4 <sup>th</sup> St. | Multiple Address (3) School Additions      |
| 100 2 <sup>nd</sup> St. | Multiple Address (4) Test for full address |
| 159 Old Bridge Rd       | Mobile Home                                |
|                         |                                            |

919 Hustonville Rd Mexican Restaurant

ArcGIS can create points from an excel spreadsheet using the Geocode Address button. For this example, we downloaded a spreadsheet from <a href="www.AntennaSearch.com">www.AntennaSearch.com</a> to find cellular antenna location data in a county. This will generate a file to download including location address, elevation, latitude and longitude. Click on the Geocode Address button and select the Boyle\_Address\_Loc locator file from the dropdown list, Click OK. This will open the Geocode Addresses box.

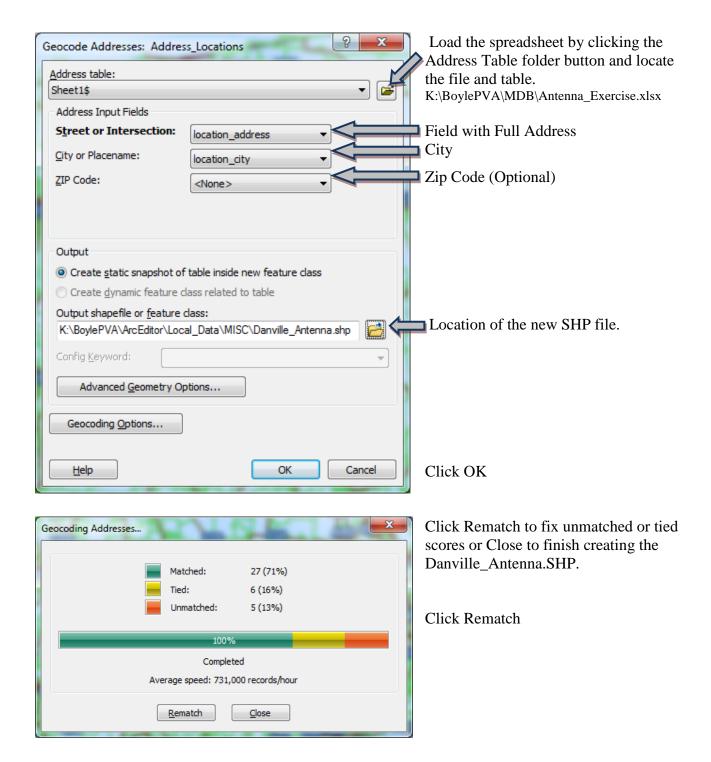

Click Rematch to fix unmatched or tied scores. Right click on the word status, sort descending. Select a record from the top box, then select an address to match from the candidate table and click match.

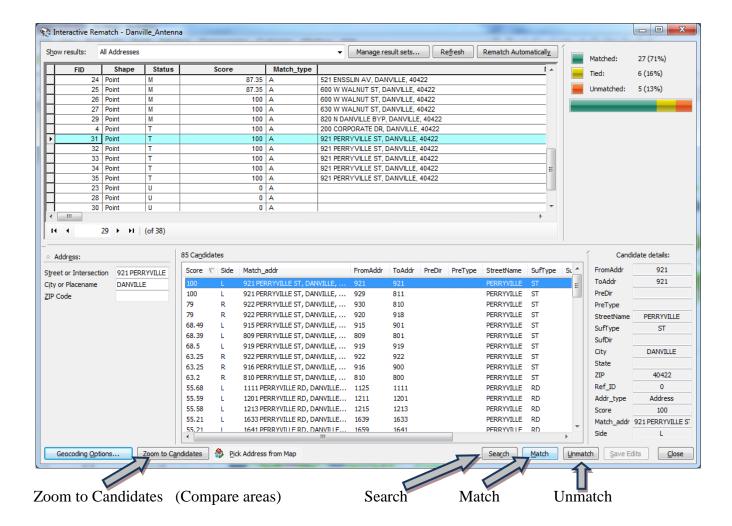

After matching all possible candidates, click close. The Geocoding results will be listed as the top layer in the Table of Contents. Any address that was a forced match, make note of the address and check the location. If needed, go into an edit session to move points over correct location. All information on spreadsheet will be included with new GIS point.

Note: Double click on the dot under Danville\_Antenna and in the Symbol Selector box, type in the word *Tower* in the selection box. Scroll down and find *Telecommunication Tower F* or desired symbol.

## Creating points from X, Y, and/or Y positions from spreadsheets

To create a SHP file from a spreadsheet, add the spreadsheet into an ArcGIS project. Click the Add Data button and navigate to the spreadsheet file (.xls, .xlsx, .csv. and etc.).

## Ex. K:\BoylePVA\MDB\Transmitters.xlsx Table....TransmittersMCG114148FYW52106\$

After adding the Transmitters.xlsx spreadsheet into ArcGIS project, right mouse click on the file and select Display XY Data from the drop down menu.

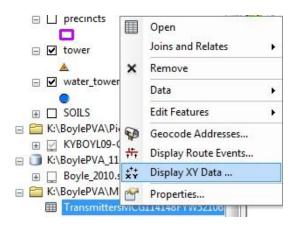

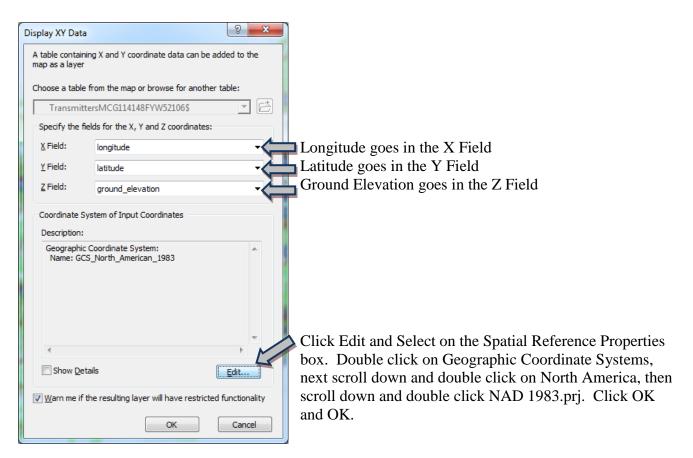

This Table does not have Object-ID field box will be displayed next.

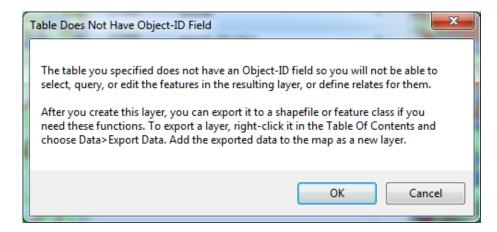

## Click OK

The new layer will be shown in the Table of Contents. The new layer can be identified only. No editing, searches, or selections can be performed on this layer. It must be exported to a SHP file to perform the following function. To export it to a SHP, right click on the layer, from the drop down menu, select Data, from the next drop down menu, click Export Data. (See Below)

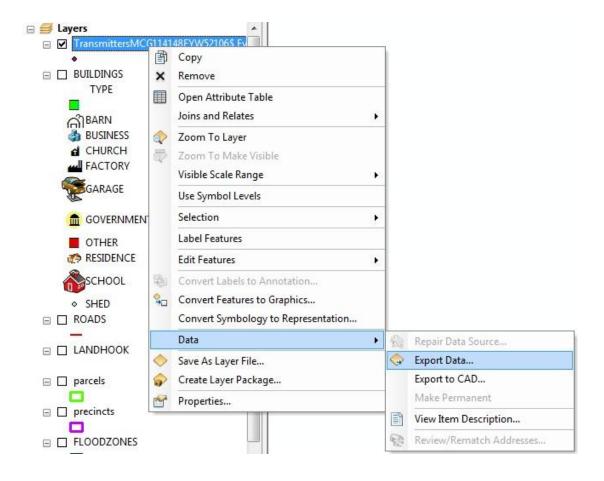

The Export Data box will appear next. It should default to All Features next to Export. Use the same coordinate system as *this layer's source data*. The Output feature class should be located in K:\BoylePVA\ArcEditor\Local\_Data\MISC\ then click OK.

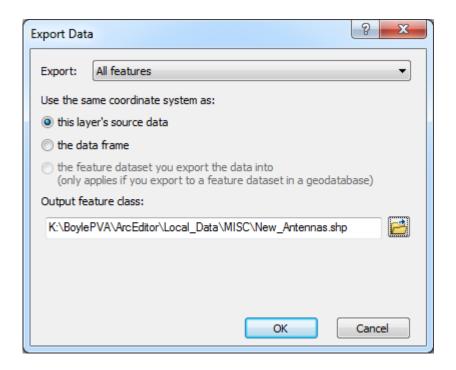

After ArcGIS is done processing this into a SHP file, it will ask, "Do you want to add the exported data to the map as a layer? Click Yes to add it to you project. After the layer is added, edits, selections, searches can be performed on the new layer.

## **Buffering in ArcGIS**

Buffering in ArcGIS can help in many ways. It can protect our kids from predators, save citizens money by showing the distance your house is from a fire hydrant, displays the amount of property affected by a highway widening project, and many other ways. With the addition of one Buffering Wizard, buffering is made easy.

To get started, double click in the GUI. This will open the Customize window. Click on the Commands tab next (Blue Arrow) and type in *buffer* in the Show commands containing area (Red Arrow). Click on Tools in the Categories box (Orange Arrow). Then click with the left mouse button and hold down on the Buffer Wizard (Black Arrow) in the Commands box and drag to the end of the Tools toolbar.

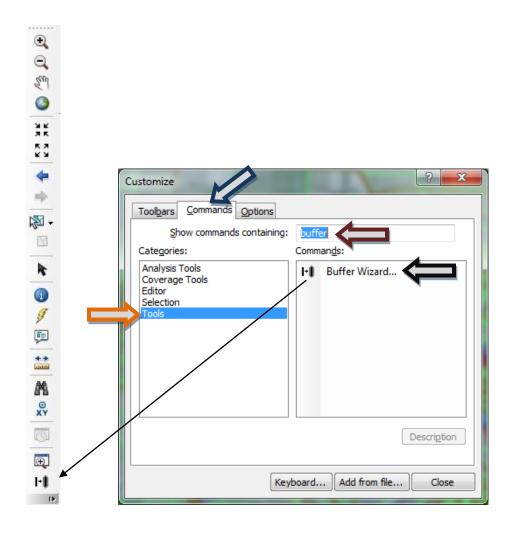

The first exercise using the buffer wizard will be for a drug dealer busted in a rock quarry located near an Elementary School in Perryville. The Sheriff needs to know if the location of the drug deal is within 3,000 feet of a school property. To get started, select the school property (010-000-033) with the select feature by rectangle tool. Next, click the Buffer Wizard button. In the Buffer Wizard window, click *The features of a layer* and select *Parcels* from the drop down menu and make sure *Use only the selected features* is checked.

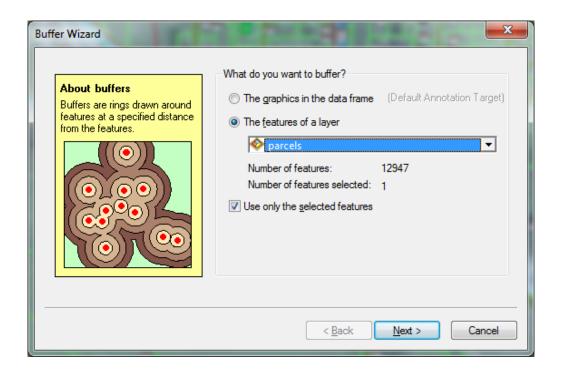

Click the Next button and go to the next menu box.

In the next Buffer Wizard window click on the *At a specified distance* field and type in 3,000. Change the distance units to feet under Buffer distance.

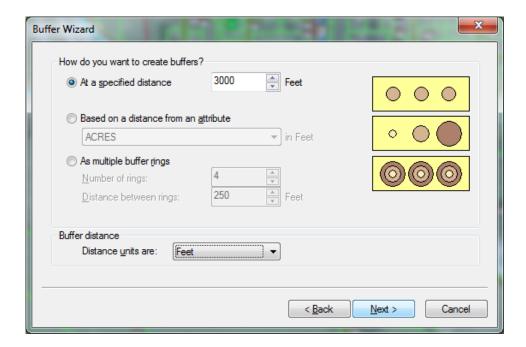

Click next to continue to the final buffer wizard window.

In the final window of the Buffer Wizard, click yes to *dissolve barriers between*. The next question, *Create buffers so they are?* 

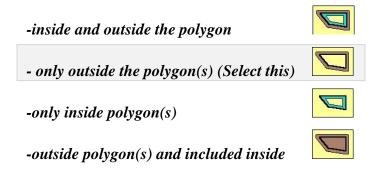

The last question is *Where do you want the buffers to be saved?* ArcGIS can save the new feature as a new layer or as a temporary layer that will delete when the ArcProject is closed. For this exercise, select *In a new layer* and click finish.

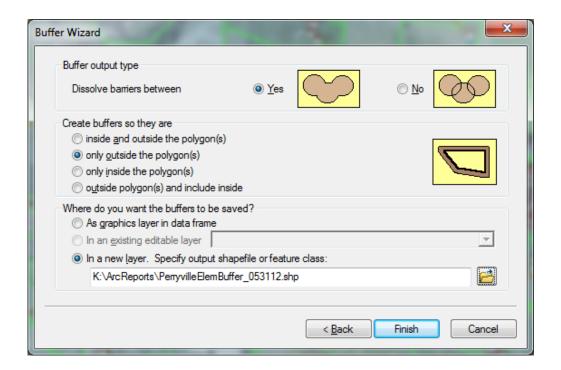

This will create a SHP file named *PerryvilleElemBuffer\_053112* and it will display the buffered area. ArcGIS will need to be refreshed to see final results in the map viewing area. Now, check to see if the rock quarry is located inside the buffered area, if so the criminal's charges will be more severe!

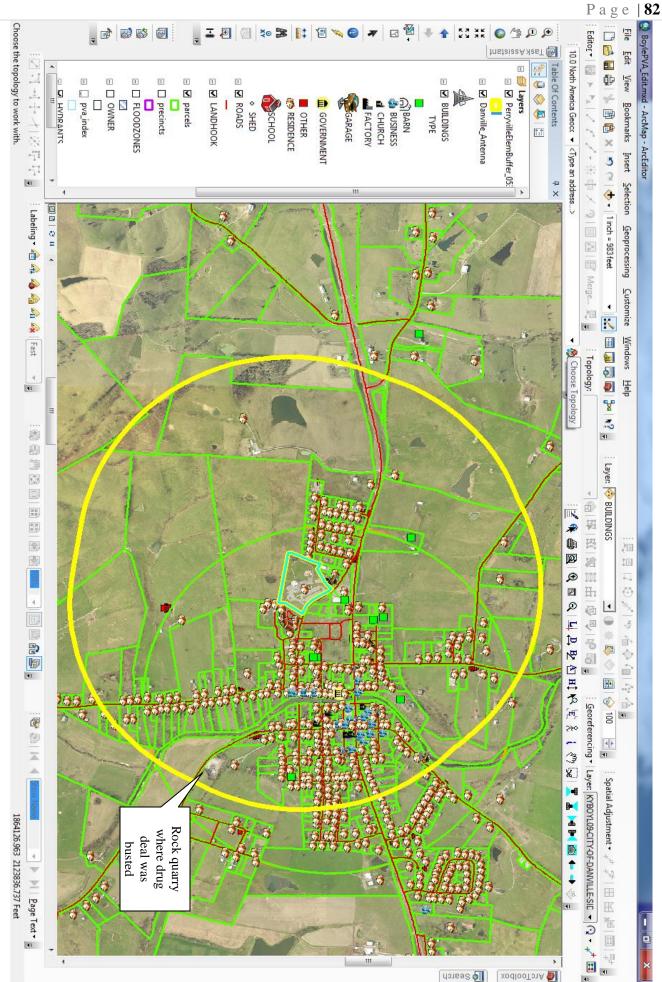

For the second exercise, we are using the Hydrant layer to see if Perryville can qualify to get a lower ISO rate to reduce residents fire insurance. To qualify, Perryville has to provide mapping evidence that all of its residents live within 500 ft or 1,000 feet of a fire hydrant. To get started, click the Buffer Wizard button on the Tools toolbar.

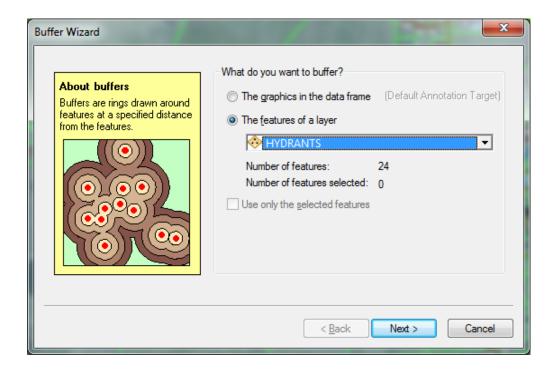

In the Buffer Wizard window, click *The features of a layer* and select Hydrants from the drop down menu. Click the Next button and go to the next menu and click on *As multiple buffer rings* type in *4* for the number of rings and the distance between the rings should be *250 feet* and then click next.

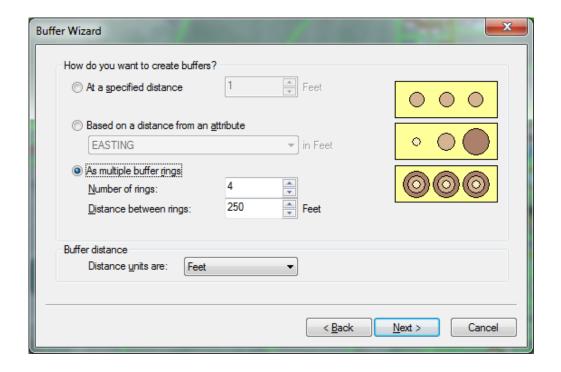

On the final window of the Buffer Wizard, click yes to *dissolve barriers between*. Next, the last question is *Where do you want the buffers to be saved?* ArcGIS can save the new feature as a layer or as a temporary layer that will delete when the ArcProject is closed. For this exercise, select *As graphics layer in data frame* and click finish.

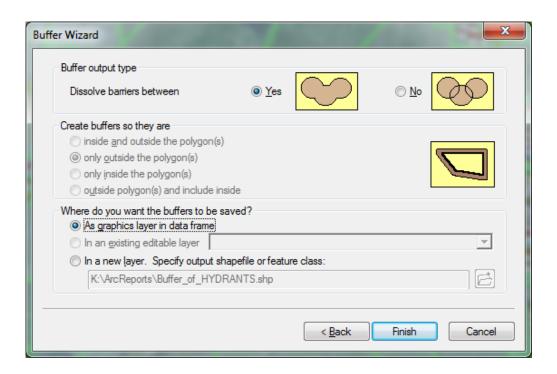

This will create a temp layer named *Buffer of Hydrants* and it will display as rings. ArcGIS will need to be refreshed to see final results. If all the houses are covered by the rings, the city is covered and should qualify for lower rates, if not, the city should consider placing a fire hydrant in these areas. After the hydrant is placed, run the Buffer Wizard again to show that the entire city has equal fire protection.

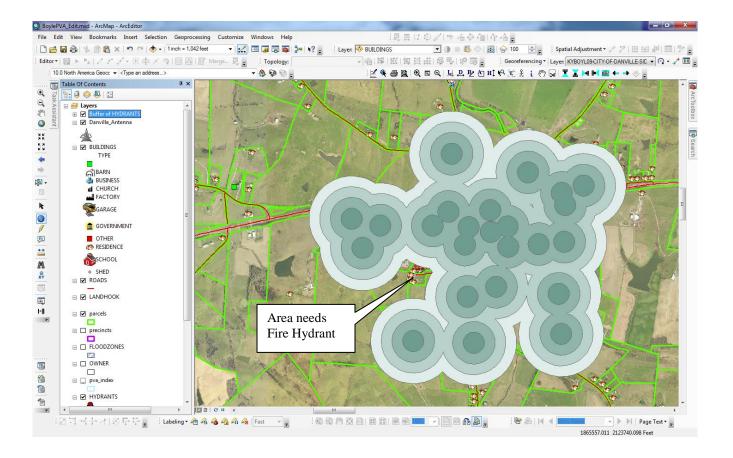